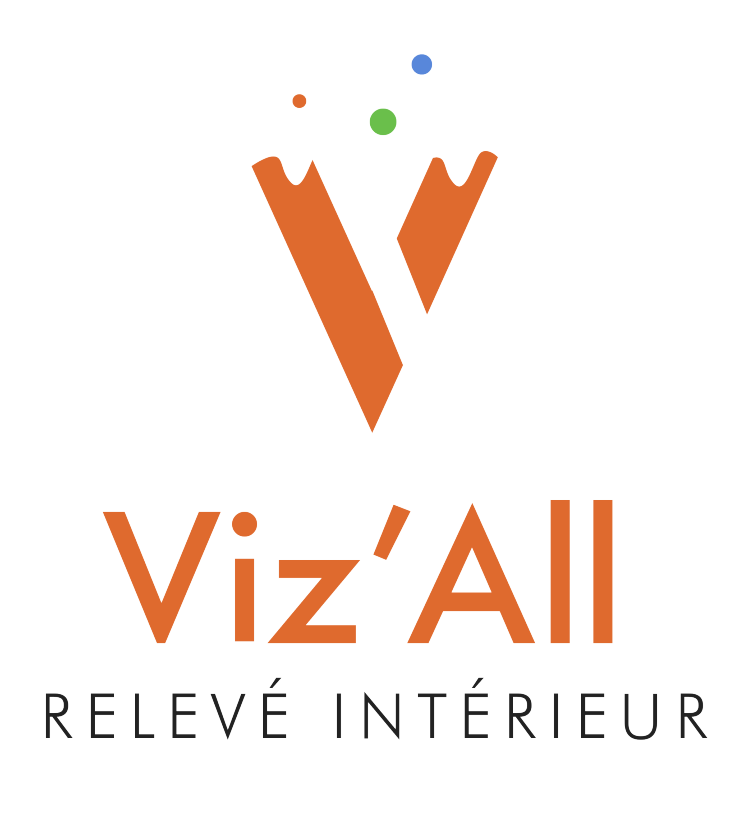

# **Procédure de connexion des télémètres**

Octobre 2022 (Version 8.2)

#### **Table des matières**

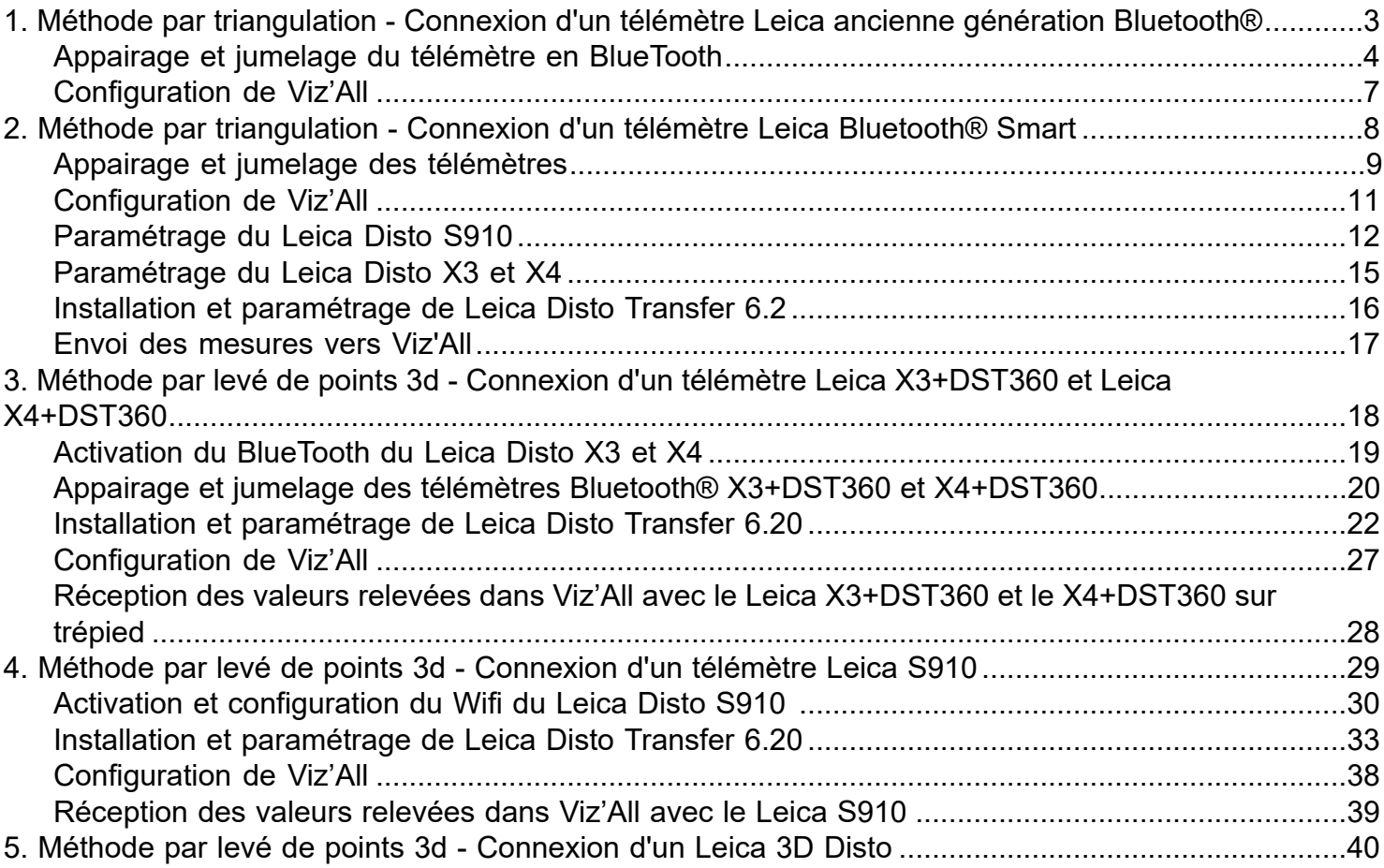

#### **1. Méthode par triangulation - Connexion d'un télémètre Leica ancienne génération Bluetooth®**

<span id="page-2-0"></span>Ces laser-mètres possèdent un Bluetooth® 2.1 et fonctionnent Windows 7 ou supérieur, sans installation de logiciel supplémentaire.

Matériel : Leica Disto Plus, Leica Disto A6, Leica Disto D8, Leica Disto D3aBT.

## <span id="page-3-0"></span>**Appairage et jumelage du télémètre en Bluetooth®:**

*Remarque :* cette opération est à faire une seule fois et permet de déterminer le numéro du port de communication

• Allez dans les les paramètres de Windows :

#### Alarmes et nonoge D  $\mathbf{R}$ AnyDesk  $\ddot{\phantom{0}}$ Apple Software Update D Application Liste de lectures Ø ArchiWIZARD V5  $\checkmark$ ArchiWIZARD V7 ;⊗ Δ Arko  $\circ$ Œ Q Taper ici pour rechercher

• Cliquez sur Périphériques :

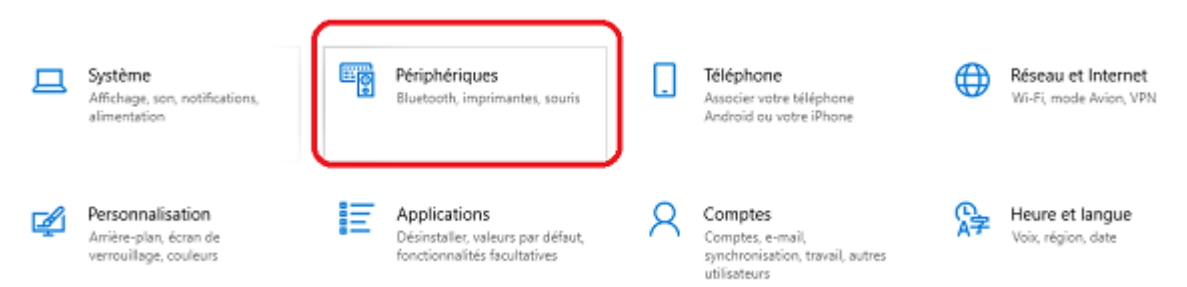

• Activez le Bluetooth® puis sur Ajouter un appareil Bluetooth® et autres.

# Appareils Bluetooth et autres

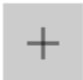

Ajouter un appareil Bluetooth ou un autre appareil

#### Bluetooth

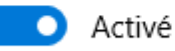

Maintenant détectable en tant que « PCP-JMN »

• Cliquez sur Bluetooth® :

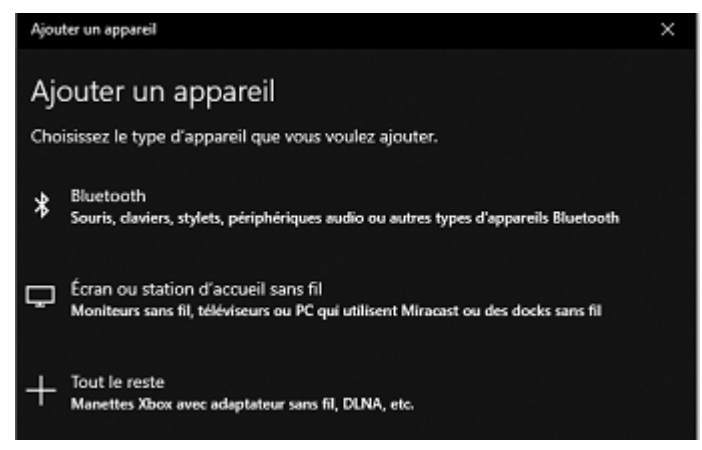

*Les appareils Bluetooth® vont être recherchés. Le télémètre doit être allumé et son Bluetooth® activé.*

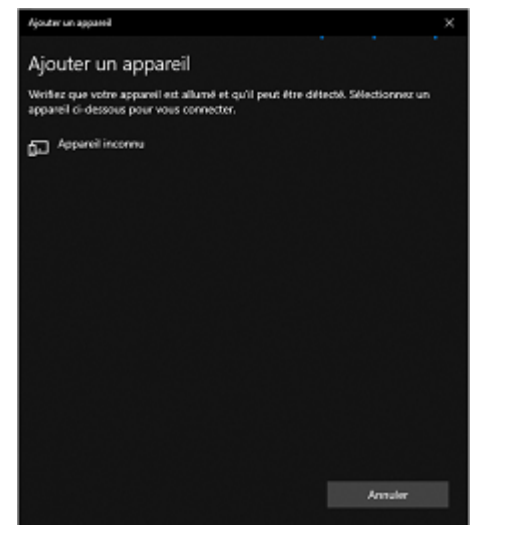

• Sélectionnez votre télémètre puis, s'il vous est demandé, renseignez le code de couplage (0000 par défaut).

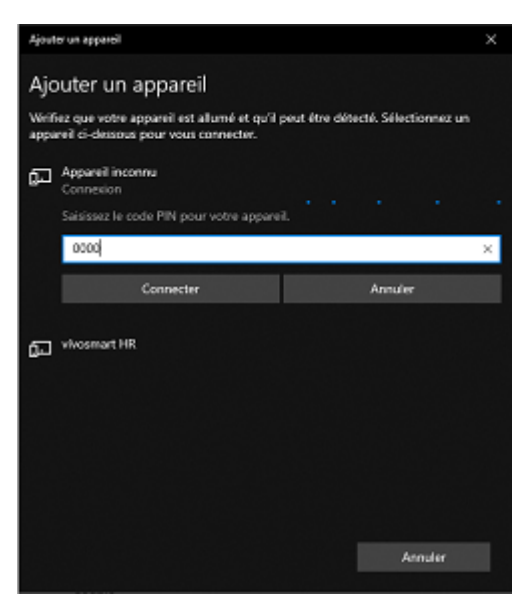

#### *Remarque :*

Si la connexion échoue :

- o Essayez de désactiver le wifi momentanément et réessayez l'opération de jumelage.
- o Si le système a déjà été couplé avec un autre Leica Disto, supprimez-le puis réessayez l'opération de jumelage.

• Sélectionnez le Disto couplé sur Paramètres Bluetooth® avancés :

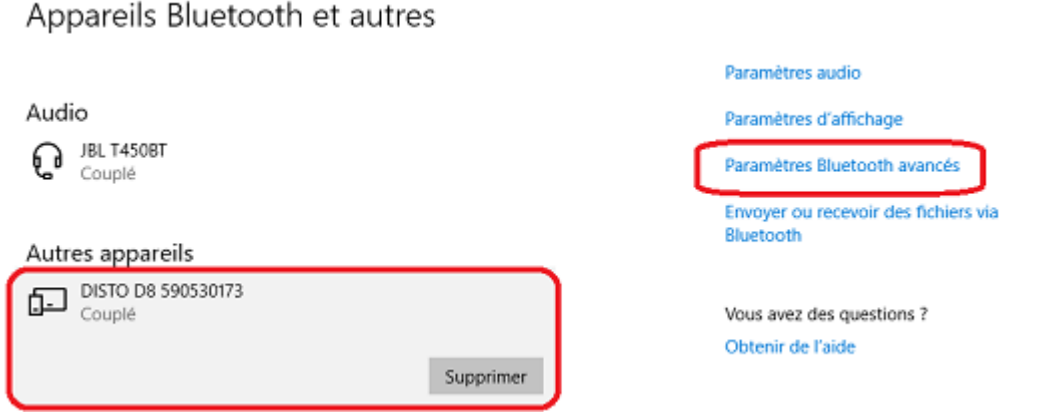

• Allez dans l'onglet Ports COM et notez le port COM sortant :

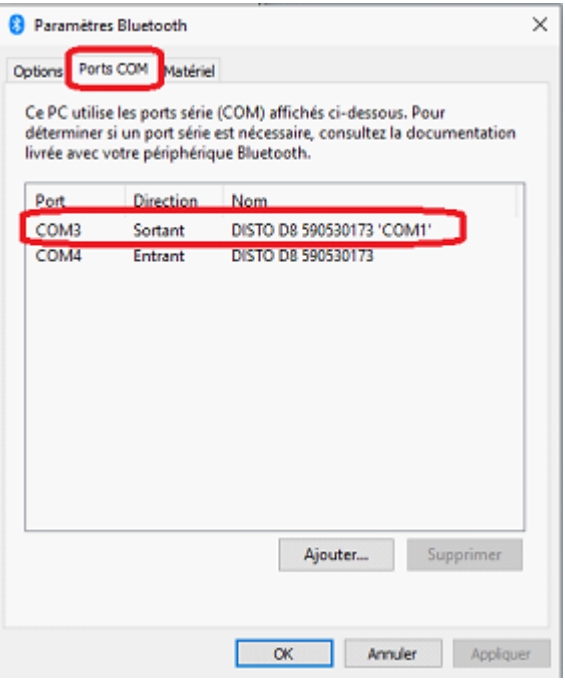

#### **Configuration de Viz'All**

<span id="page-6-0"></span>• Lancez Viz'All.

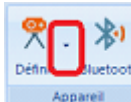

- Allez Accueil dans la rubrique Définir
- Cliquez sur Triangulation / télémètre ancienne génération.

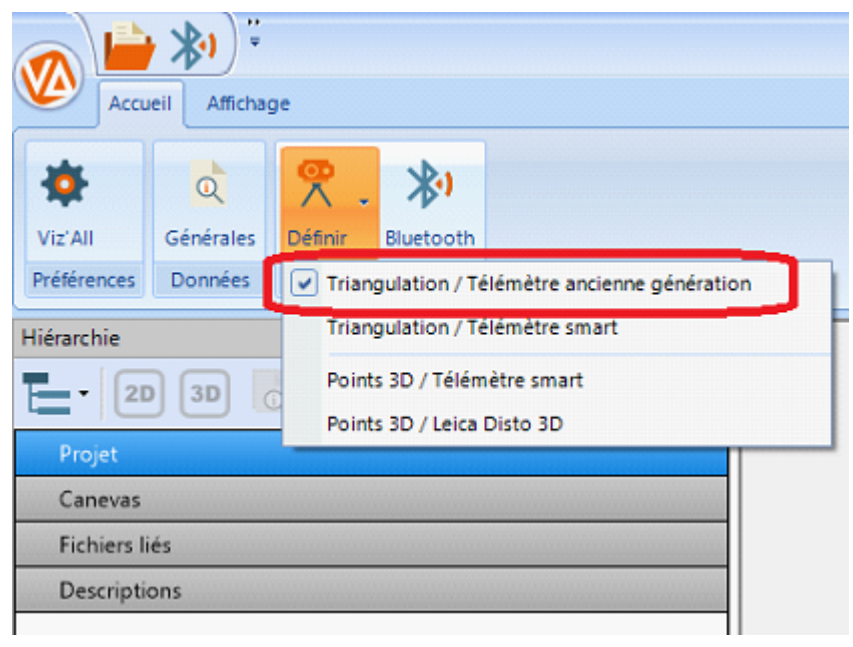

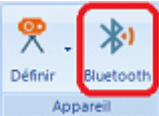

L'icône Bluetooth® apparait :

• Cliquez ensuite sur définir puis sur configurer:

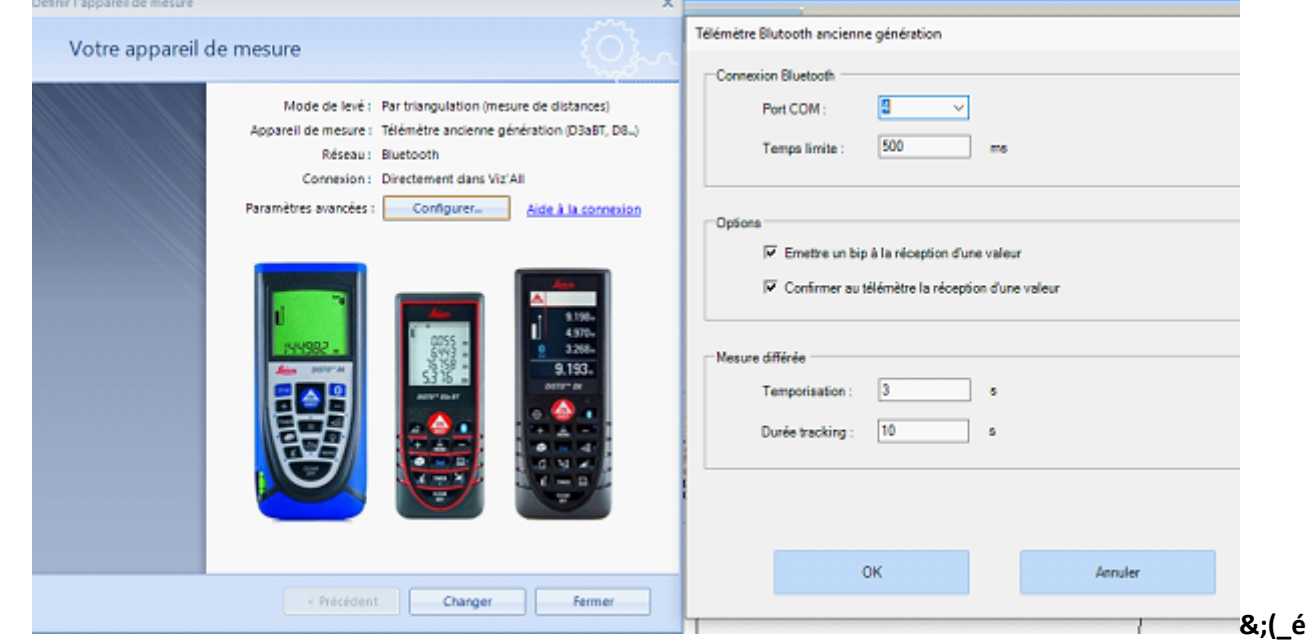

- Renseignez le port Com sortant renvoyé dans les paramètres Bluetooth® de Windows.
- Dans Viz'All, cliquez dans le ruban sur Accueil > Appareil de mesure > Bluetooth® .
- L'icône doit passer en surbrillance orange et le télémètre doit émettre un Bip de connexion.
- Prenez la distance au télémètre.
- Transférez cette mesure avec le bouton Bluetooth® .

#### <span id="page-7-0"></span>**2. Méthode par triangulation - Connexion d'un télémètre Leica Bluetooth® Smart**

Ces télémètres possèdent du Bluetooth® Smart et fonctionnent Windows 7 ou supérieur.

*Matériel :*

Leica S910, Leica D810 Touch, Leica Disto X4, Leica Disto X3, Leica Disto D2, Leica Disto D110, Leica Disto D1, Leica Disto D510.

#### <span id="page-8-0"></span>**Appairage et jumelage des télémètres :**

*Remarque :* cette opération est à faire une seule fois.

• Allez dans les les paramètres de Windows :

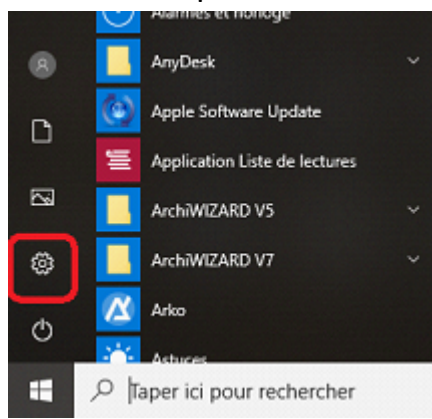

• Cliquez sur Périphériques :

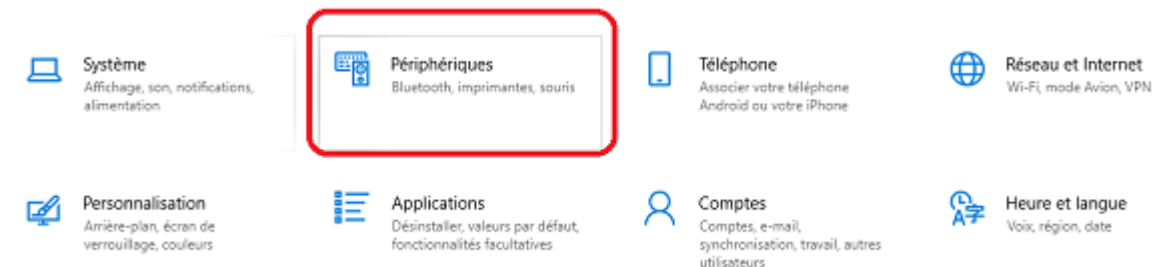

• Activez le Bluetooth® puis sur Ajouter un appareil Bluetooth® et autres.

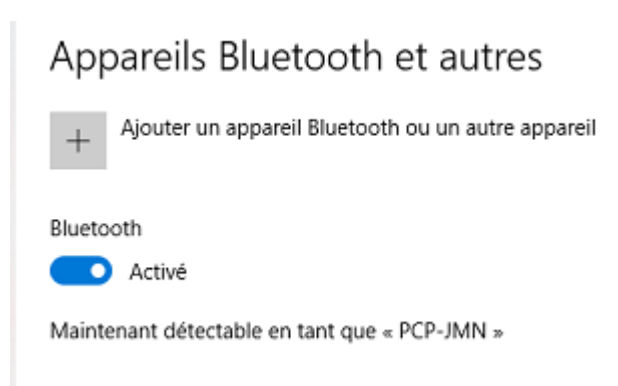

• Cliquez sur Bluetooth® :

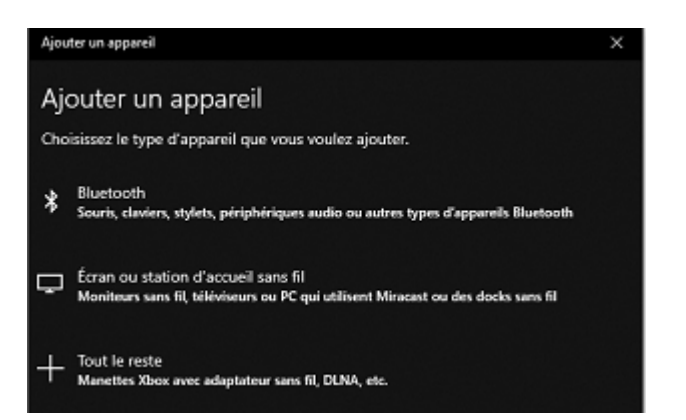

*Les appareils Bluetooth® vont être recherchés. Le télémètre doit être allumé et son Bluetooth® activé:*

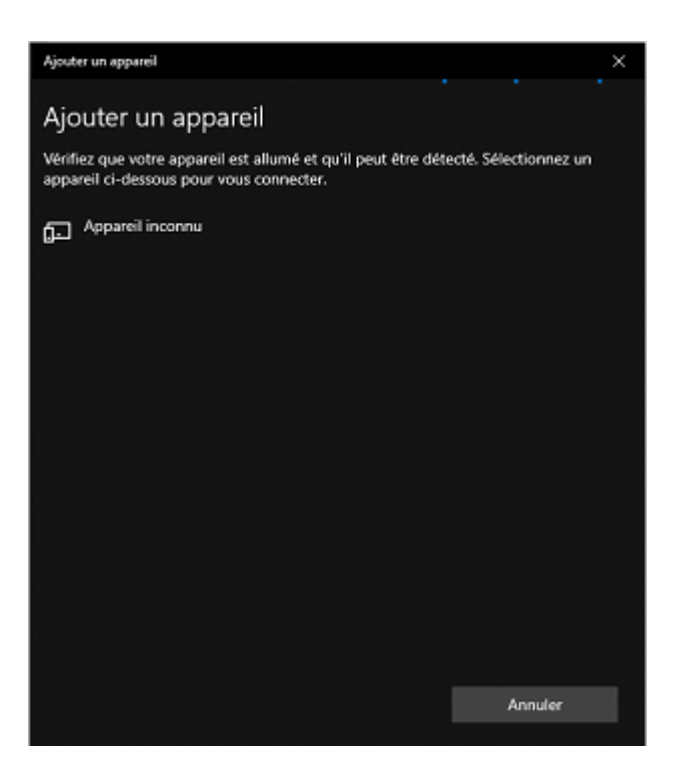

• Sélectionnez votre télémètre puis, s'il vous est demandé, renseignez le code de couplage (0000 par défaut).

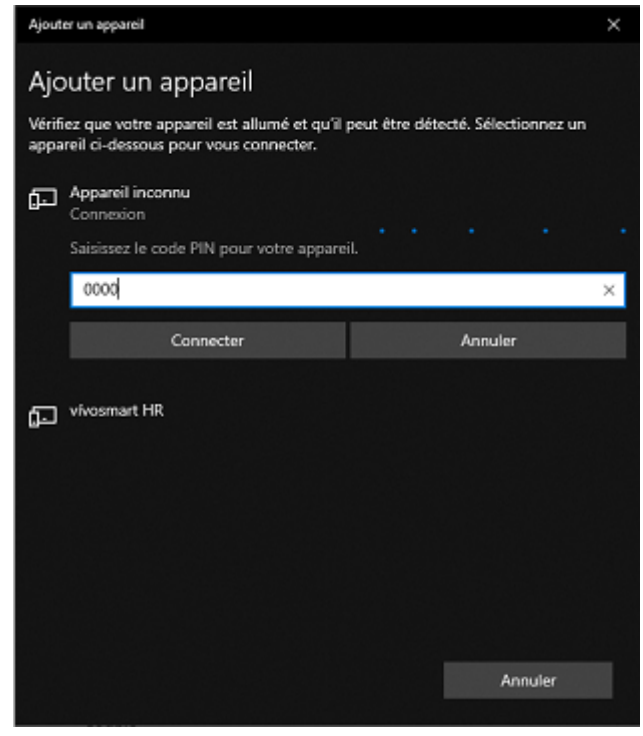

#### *Remarque :*

Si la connexion échoue :

- Essayez de désactiver le wifi momentanément et réessayez l'opération de jumelage.

Si le système a déjà été couplé avec un autre Leica Disto, supprimez-le puis réessayez l'opération de jumelage.

## <span id="page-10-0"></span>**Configuration de Viz'All :**

- Lancez Viz'All.
- Allez Accueil dans la rubrique Définir
- Cliquez sur Triangulation / télémètre ancienne génération.

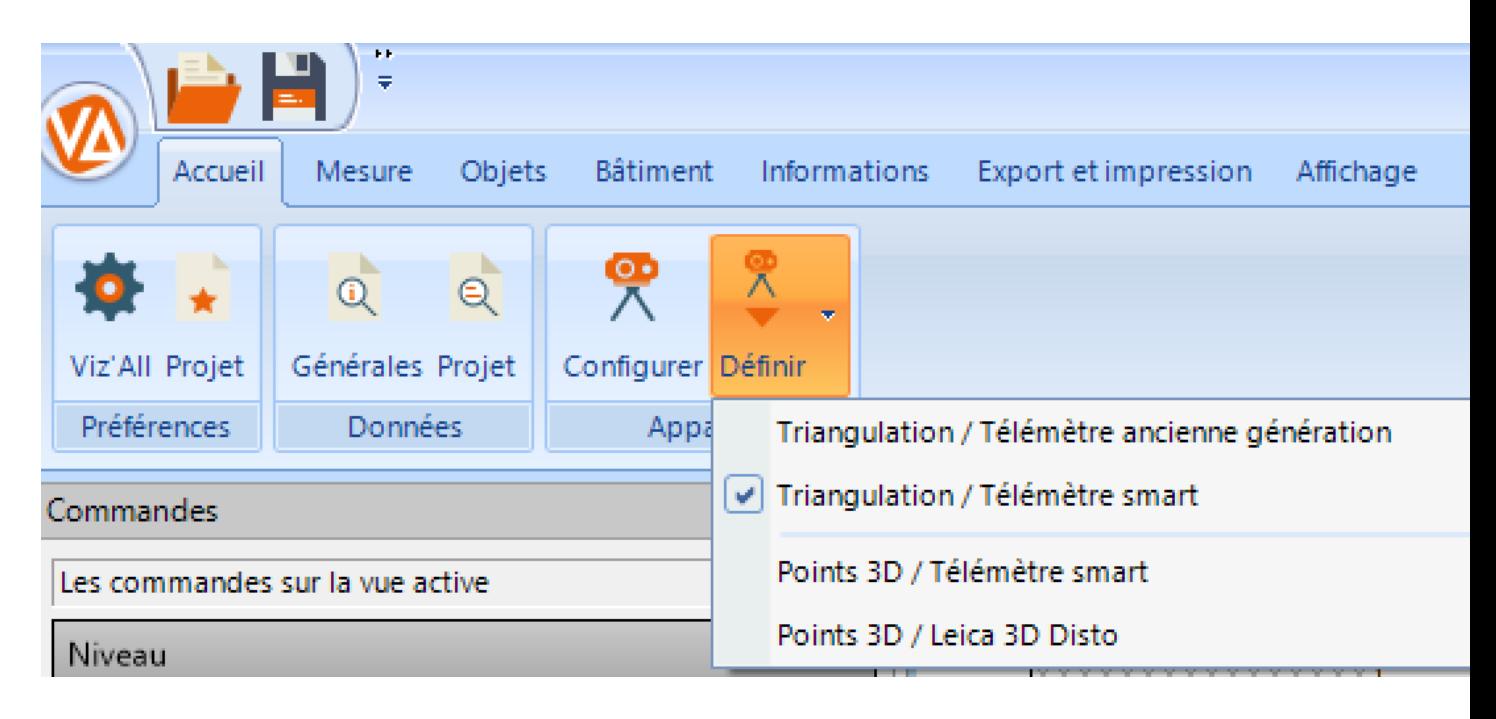

## <span id="page-11-0"></span>**Paramétrage du Leica Disto S910 :**

Cet appareil qui fonctionne en Bluetooth® avec ma méthode par triangulation ou en en Wifi avec la méthode par relevé de points 3d.

- Appuyez sur la touche FUNC du clavier du télémètre
- Appuyez sur les roues dentées en bas à gauche de l'écran.

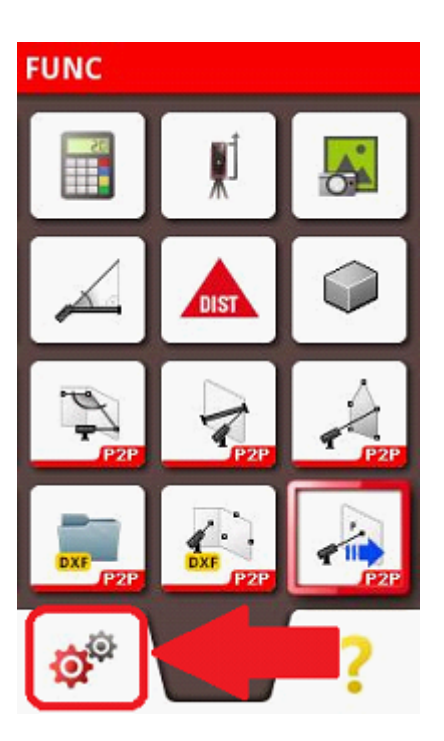

• Appuyez 2 fois de suite sur la touche Bluetooth®/Wifi de l'écran (une fois pour la sélectionner, une fois pour paramétrer).

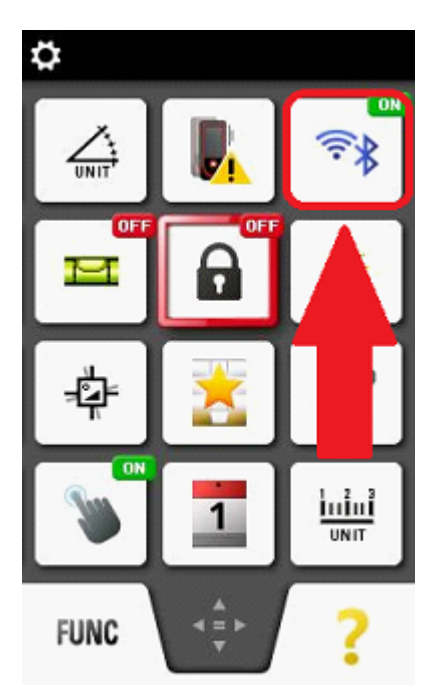

• Sélectionnez Bluetooth® :

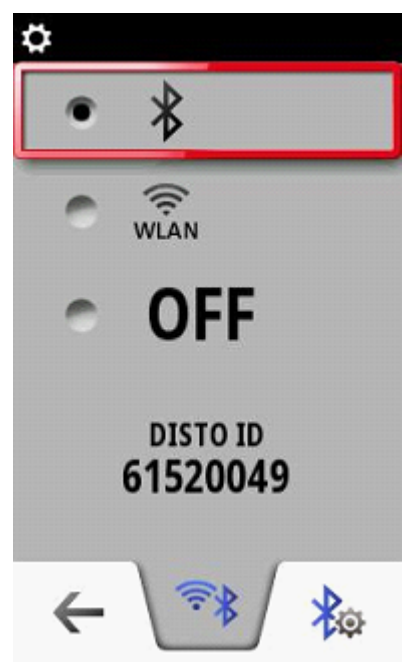

• Cliquez sur le paramétrage du Bluetooth® :

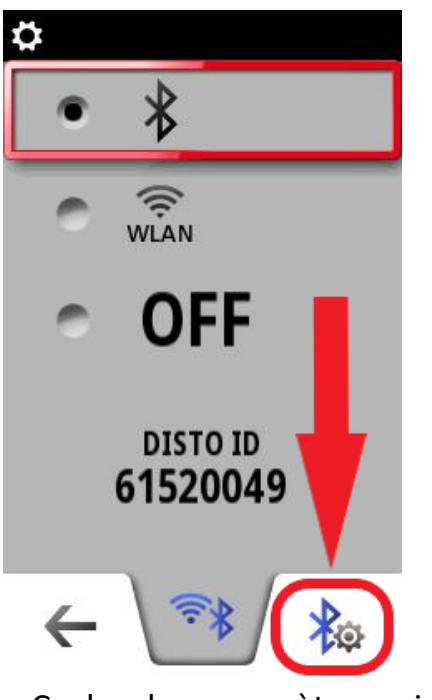

• Cochez les paramètres suivants:

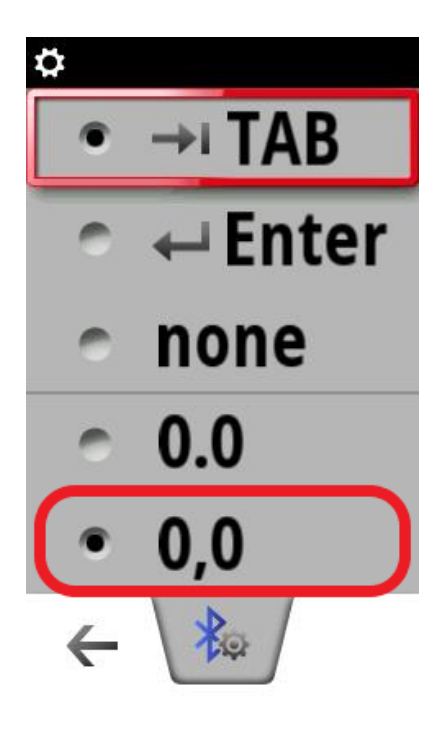

#### **Paramétrage du Leica Disto X3 et X4**

<span id="page-14-0"></span>Procédez comme ci-dessous pour configurer le Bluetooth®.

#### Réglages

#### Activation/Désactivation de Bluetooth®

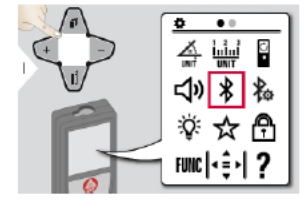

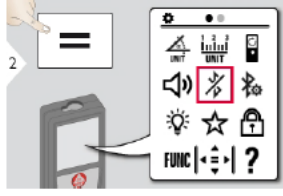

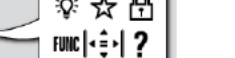

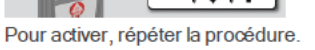

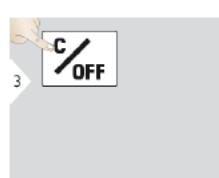

Quitter les réglages.

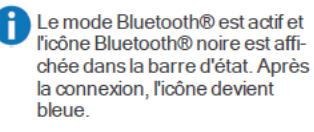

15

#### **Installation et paramétrage de Leica Disto Transfer 6.2**

<span id="page-15-0"></span>• Téléchargez et installez « Leica Disto Transfer for PCs » sur le lien suivant :

https://shop.leica-geosystems.com/fr-FR/disto-transfer-software-pc

Au lancement de Disto Transfer, la fenêtre suivante peut apparaitre si vous possédez plusieurs télémètres :

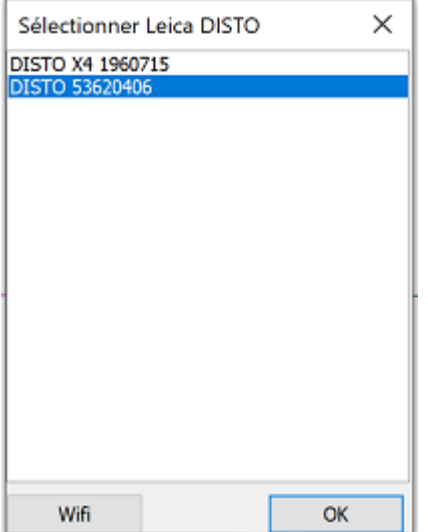

• Dans le logiciel, vérifiez que les cases « Unit » et « TAB » ne sont pas cochées, et que « ENTER » est coché

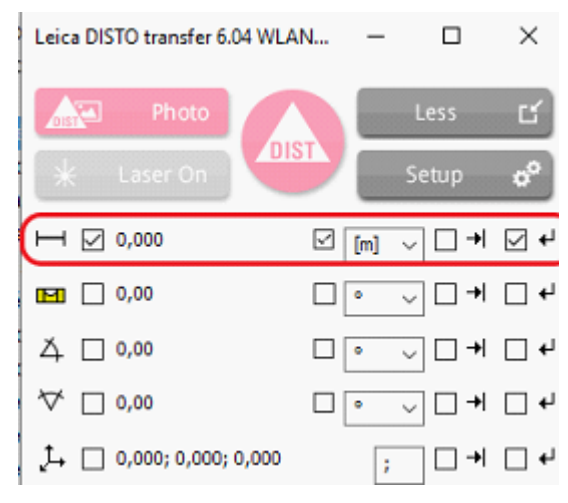

#### <span id="page-16-0"></span>**Envoi des mesures vers Viz'All**

Aucune configuration n'est nécessaire dans Viz'All.

L'envoi de la mesure du télémètre vers Viz'All varie suivant le modèle utilisé ; il peut être direct ou par appui sur une touche. En général, les télémètres qui possèdent un mode clavier reçoivent la mesure directement mais peuvent également l'envoyer par appui sur une touche.

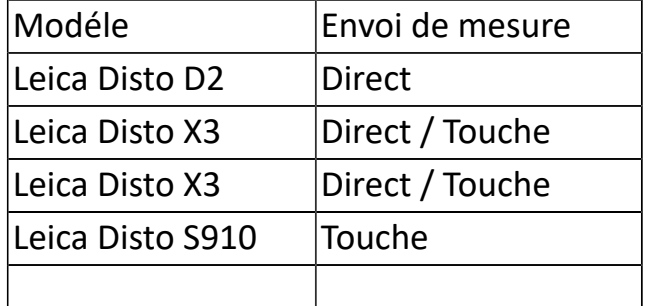

#### **3. Méthode par levé de points 3d - Connexion d'un télémètre Leica X3+DST360 et Leica X4+DST360**

<span id="page-17-0"></span>Matériels: Leica X3+DST360, X4+DST360.

## <span id="page-18-0"></span>**Activation du Bluetooth® du Leica Disto X3 et X4**

Procédez comme ci-dessous pour configurer le Bluetooth®.

#### Réglages

#### Activation/Désactivation de Bluetooth®

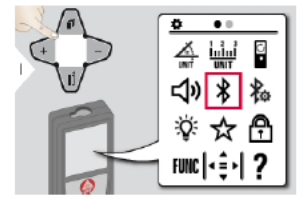

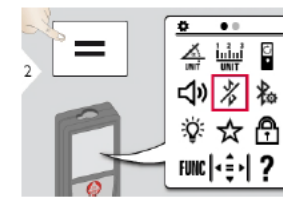

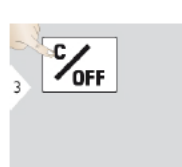

Quitter les réglages.

Le mode Bluetooth® est actif et<br>l'icône Bluetooth® noire est affi-<br>chée dans la barre d'état. Après la connexion, l'icône devient bleue

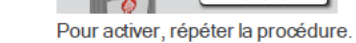

#### <span id="page-19-0"></span>**Appairage et jumelage des télémètres Bluetooth® X3+DST360 et X4+DST360**

*Remarque :* cette opération est à faire une seule fois.

• Allez dans les les paramètres de Windows :

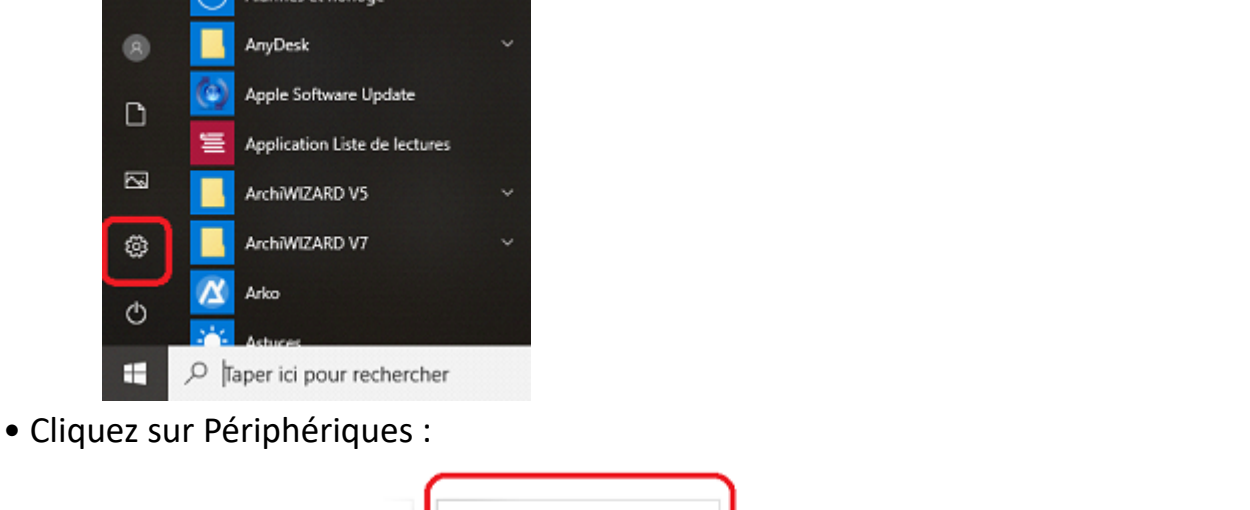

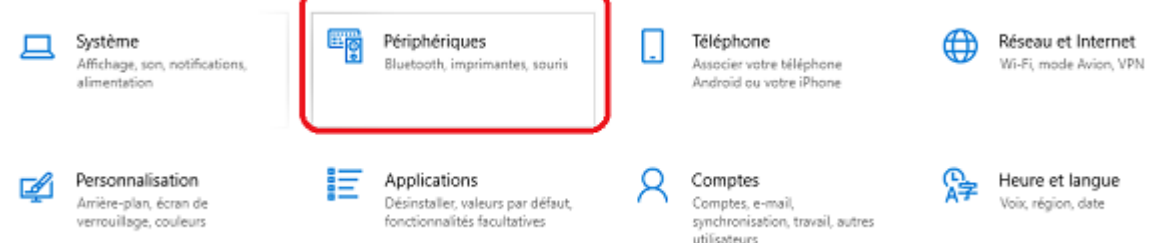

• Activez le Bluetooth® puis sur Ajouter un appareil Bluetooth® et autres.

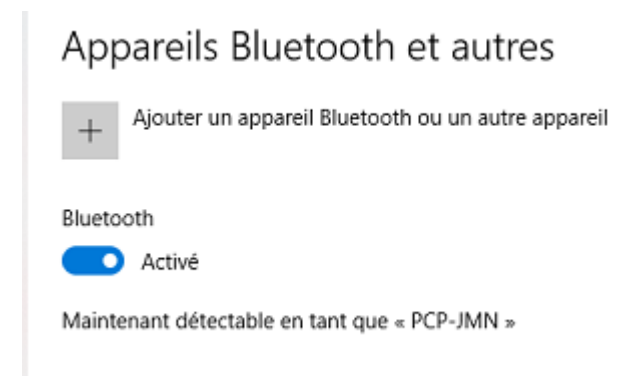

• Cliquez sur Bluetooth® :

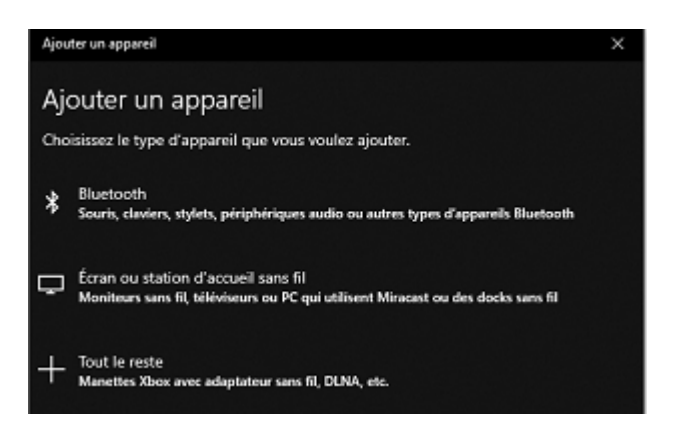

*Les appareils Bluetooth® vont être recherchés. Le télémètre doit être allumé et son Bluetooth® activé:*

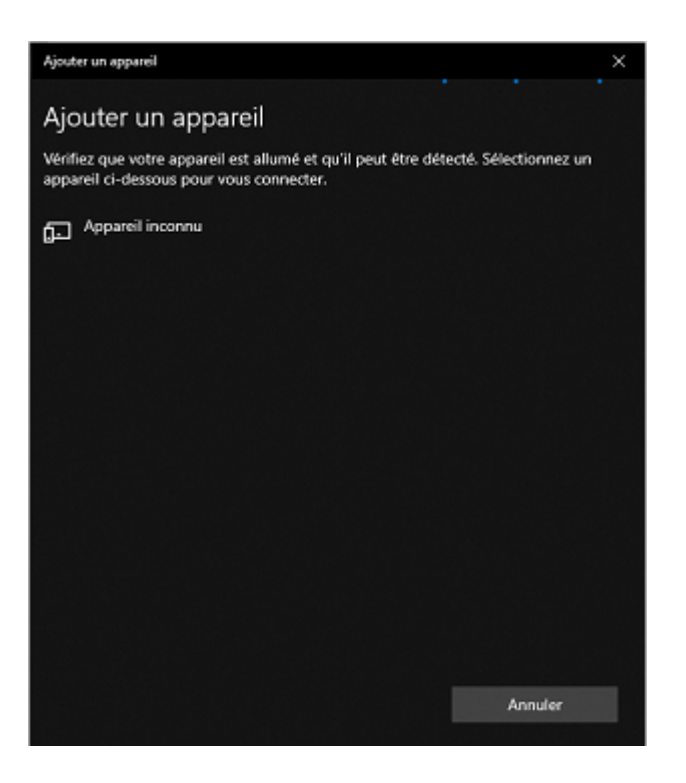

• Sélectionnez votre télémètre puis, s'il vous est demandé, renseignez le code de couplage (0000 par défaut).

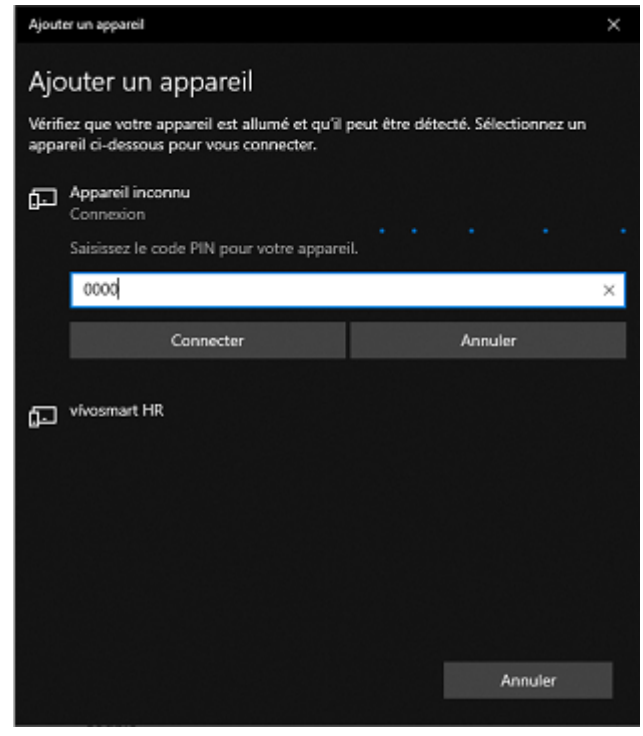

#### *Remarque :*

Si la connexion échoue :

- Essayez de désactiver le wifi momentanément et réessayez l'opération de jumelage.
- Si le système a déjà été couplé avec un autre Leica Disto, supprimez-le puis réessayez l'opération de jumelage.

## <span id="page-21-0"></span>**Installation et paramétrage du Disto Transfer**

## **Remarque importante : Si Viz'All est lancée en mode administrateur, il faut également lancer Leica Disto Transfer en mode administrateur.**

# Téléchargez et installez Leica Disto Transfer 6.2

Adresse : https://shop.leica-geosystems.com/fr/fr-FR/disto-transfer-software-pc

• Exécutez Leica Disto Transfer.

• Dans la première fenêtre, la distance et l'unité en mètre ainsi que la touche Entrée doivent être cochées.

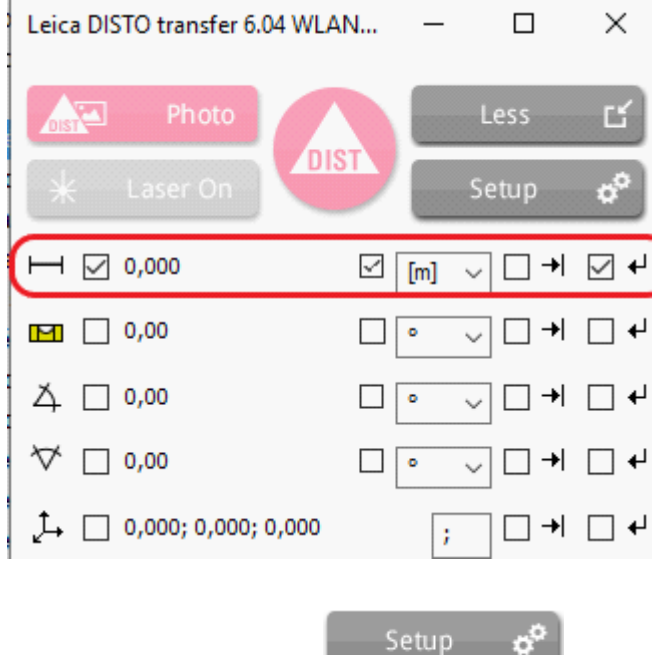

• Cliquez ensuite sur Setup

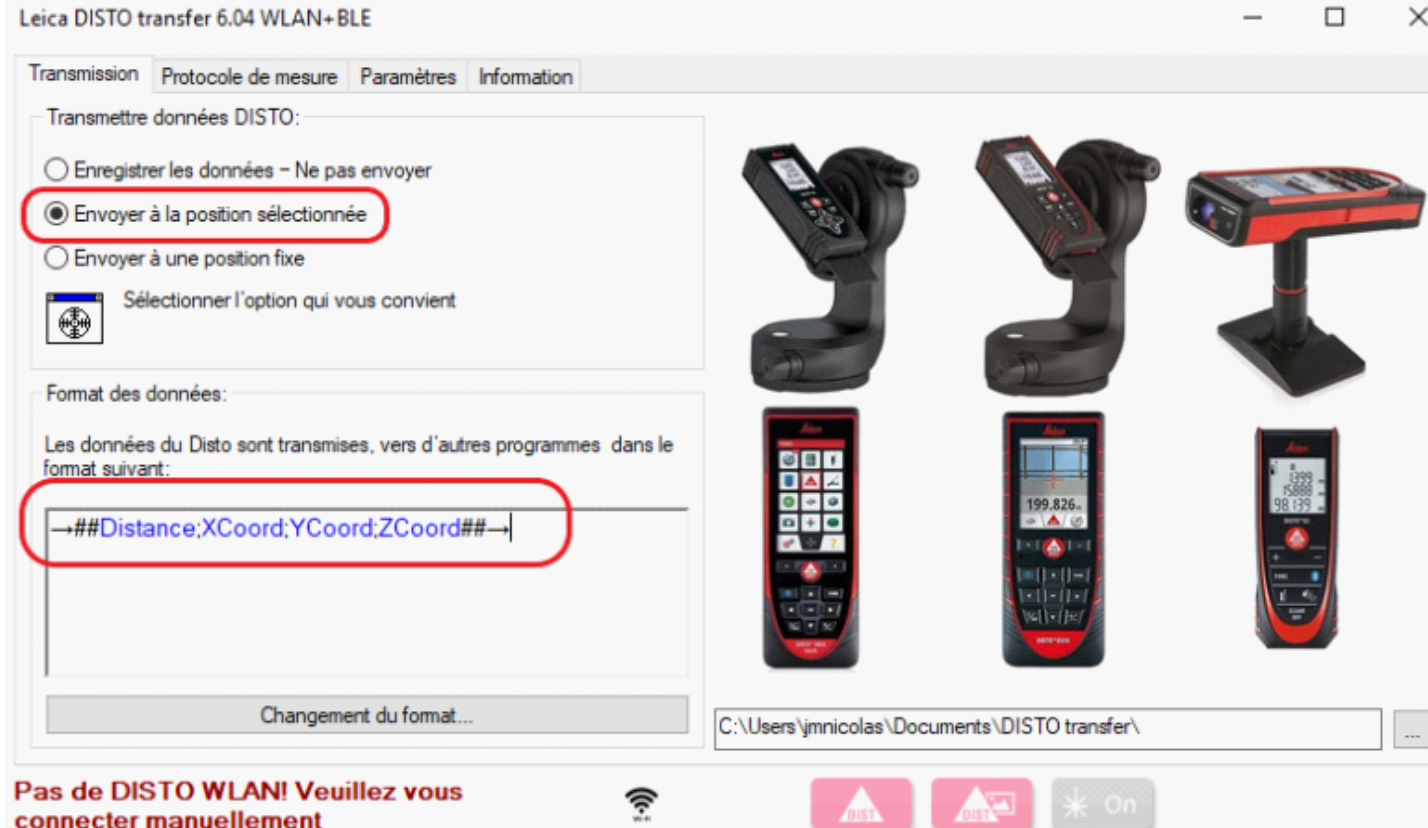

• Dans Format de données, copiez la ligne suivante:

## →**##Distance;XCoord;YCoord;ZCoord##**→

• Cliquez enfin sur l'onglet Paramètres et ne cochez que les options entourées en rouge:

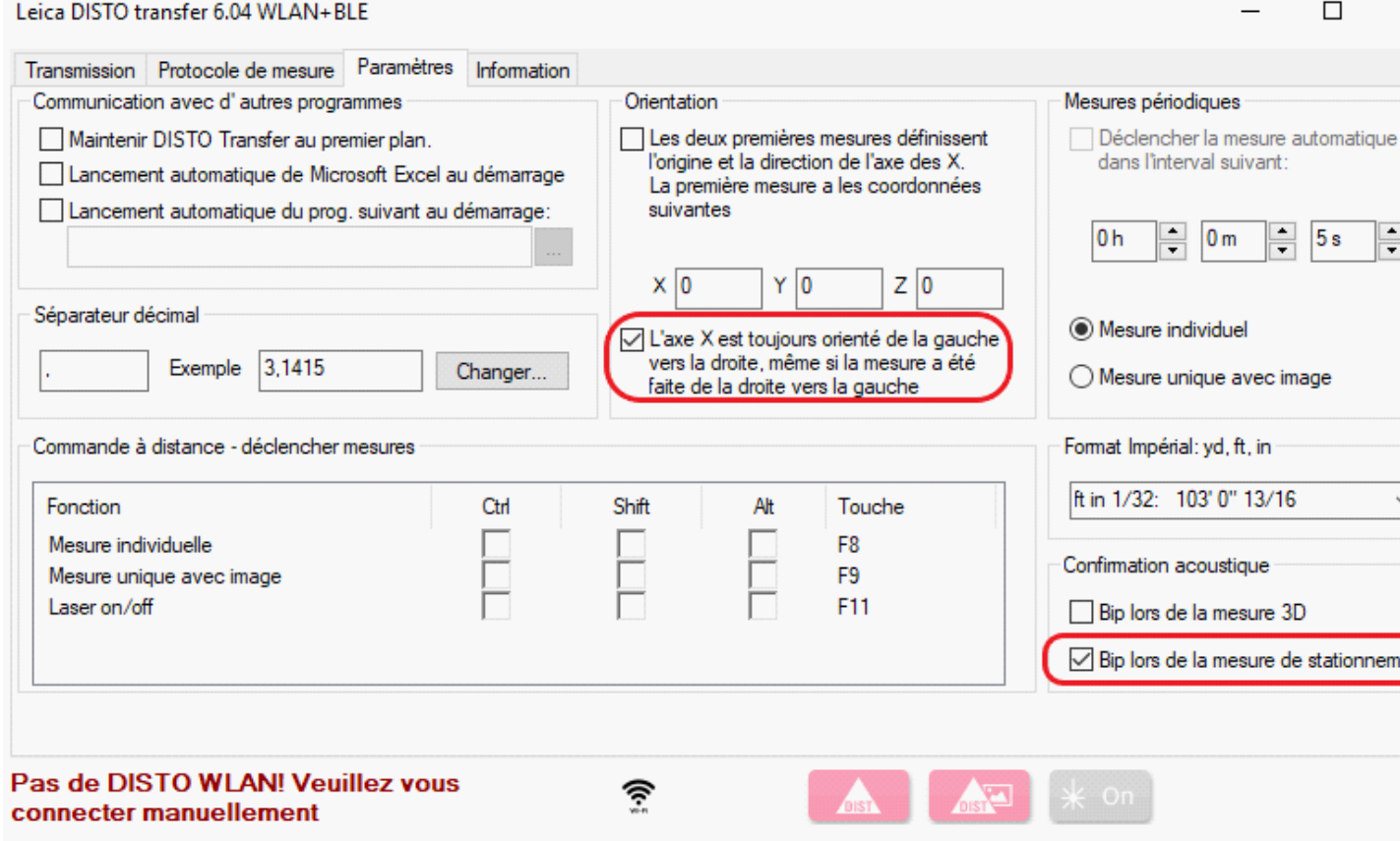

• Détection du télémètre: et calage horizontale:

Disto Transfer se connecte au télémètre en Wifi avec le S910 ou en Bluetooth® avec le X3 et X4. L'opération de **calage horizontale** doit alors être effectuée sur le télémètre.

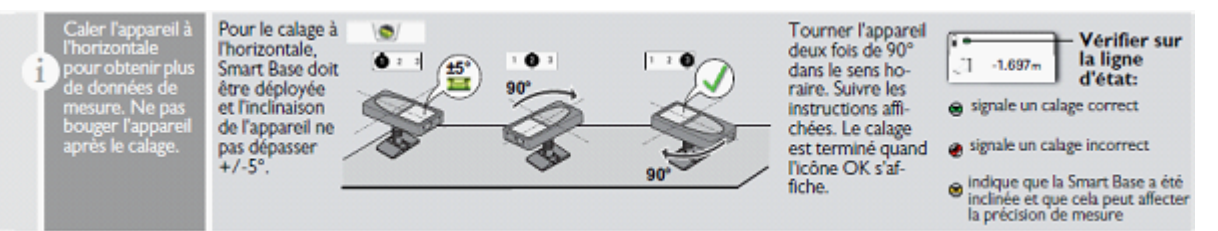

• Positionner le S910 de telle manière que l'inclinaison soit comprise dans une fourchette de -5° à +5°.

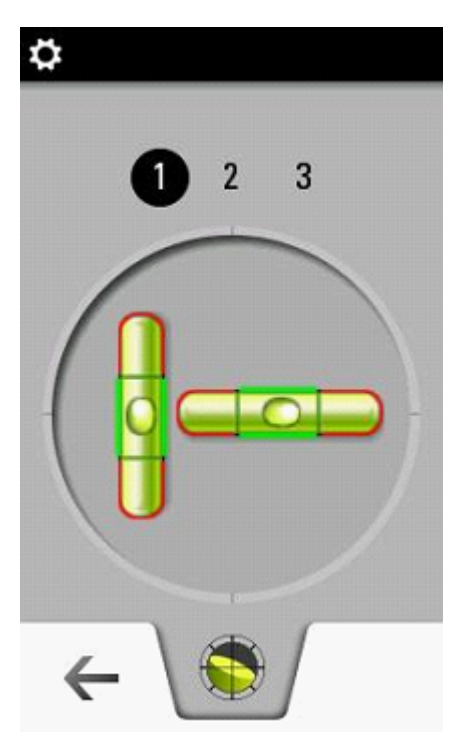

• Faire 2 rotations de 90° dans le sens horaire :

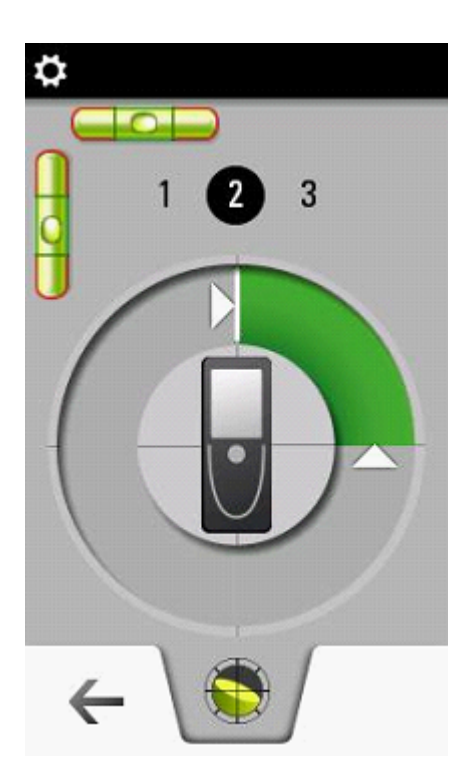

Disto Transfer indique une connexion correcte dans le bandeau ci-dessous:

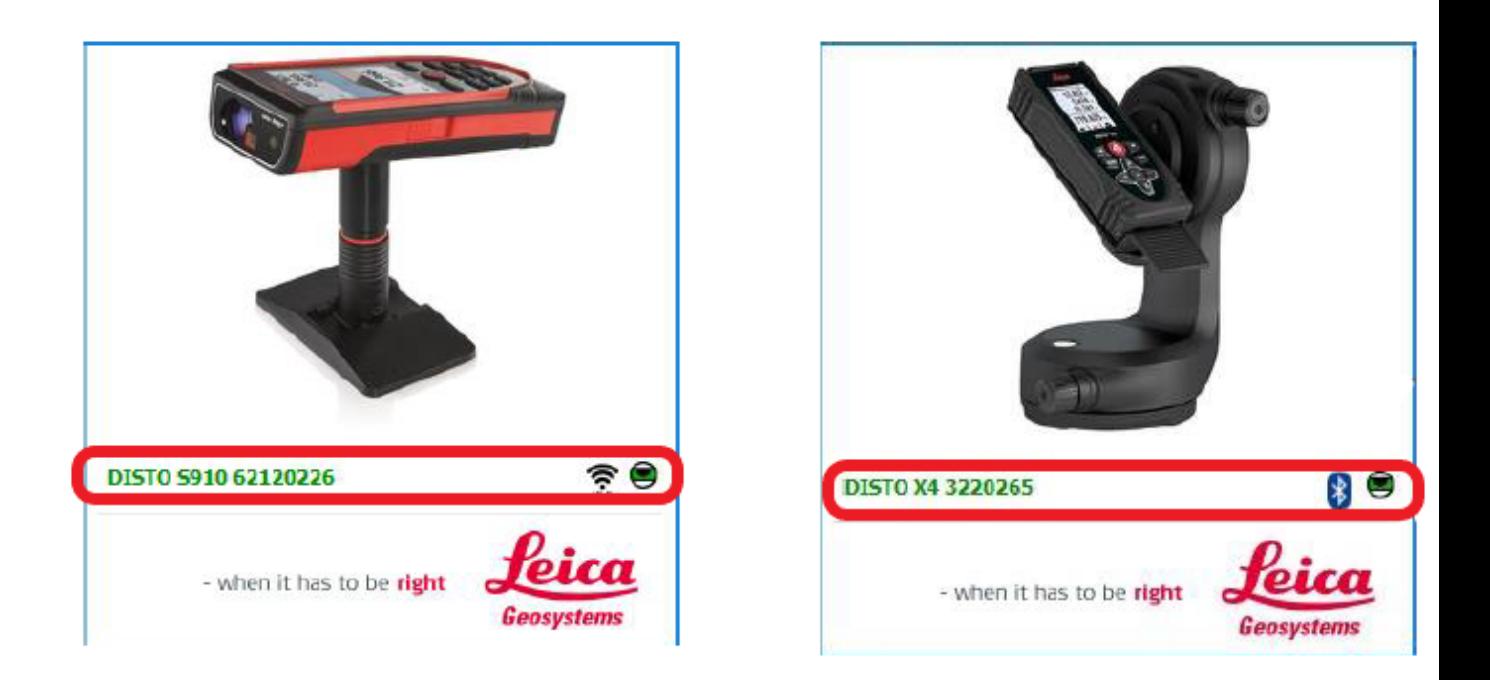

Le nom du télémètre apparait en vert ainsi que le niveau vert. Dans le cas contraire, Disto Transfer recherche un appareil:

- <span id="page-26-0"></span># Lancez Viz'All et allez dans Accueil/Appareil et cliquez sur la flèche à droite de définir.
- # Cochez « *Points 3D / Télémètre smart* ».

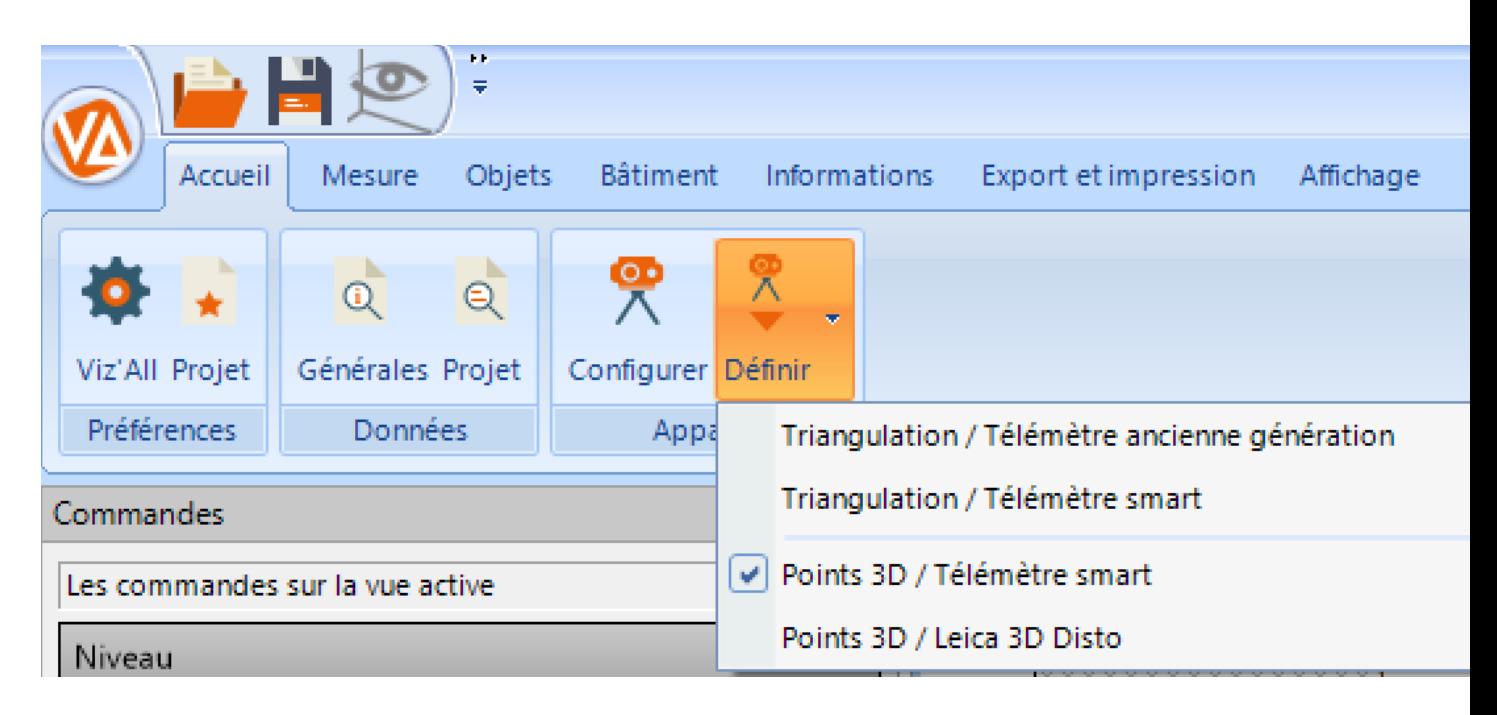

#### **Réception des valeurs relevées dans Viz'All avec le Leica X3+DST360 et le X4+DST360 sur trépied**

<span id="page-27-0"></span>L'envoi de la valeur est **automatique** avec ces modèles .

En cas d'erreur, cliquez sur Annulez dernière action pour revenir en arrière.

**4. Méthode par levé de points 3d - Connexion d'un télémètre Leica S910**

<span id="page-28-0"></span>Le S910 communique en Wifi avec Viz'All.

<span id="page-29-0"></span>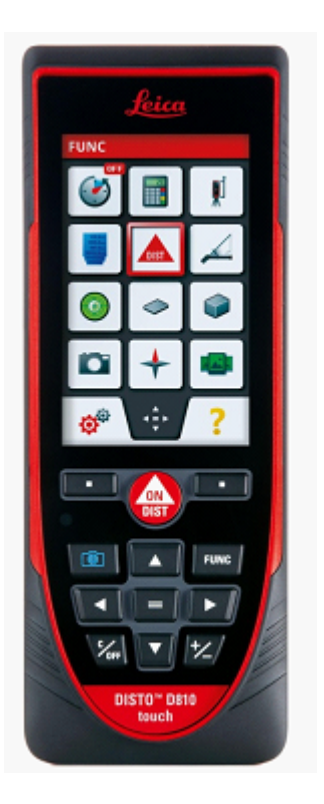

Le S910 doit être configuré de la manière suivante afin de communiquer ses valeurs relevées de points 3D à Viz'All :

- # Appuyez sur la touche FUNC du clavier du télémètre
- # Appuyez sur les roues dentées en bas à gauche de l'écran.

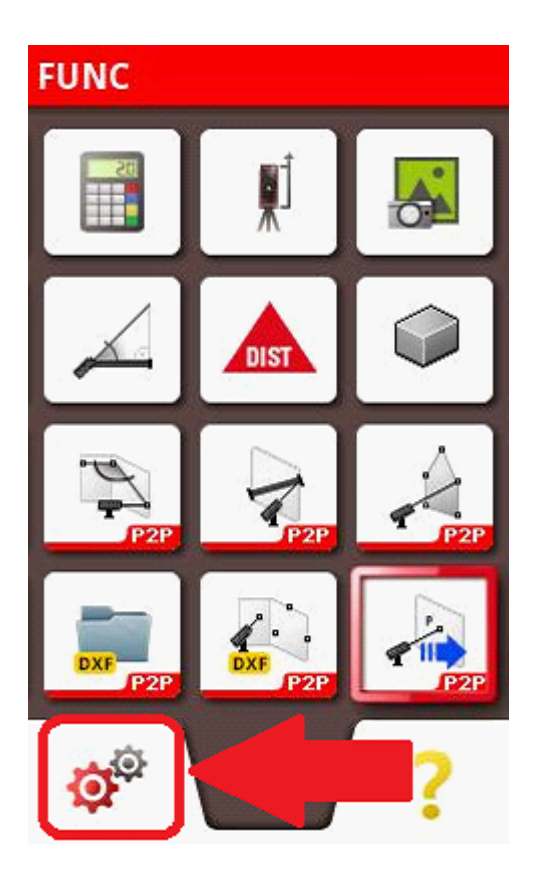

# Appuyez 2 fois de suite sur la touche Bluetooth®/Wifi de l'écran (une fois pour la sélectionner, une fois pour paramétrer):

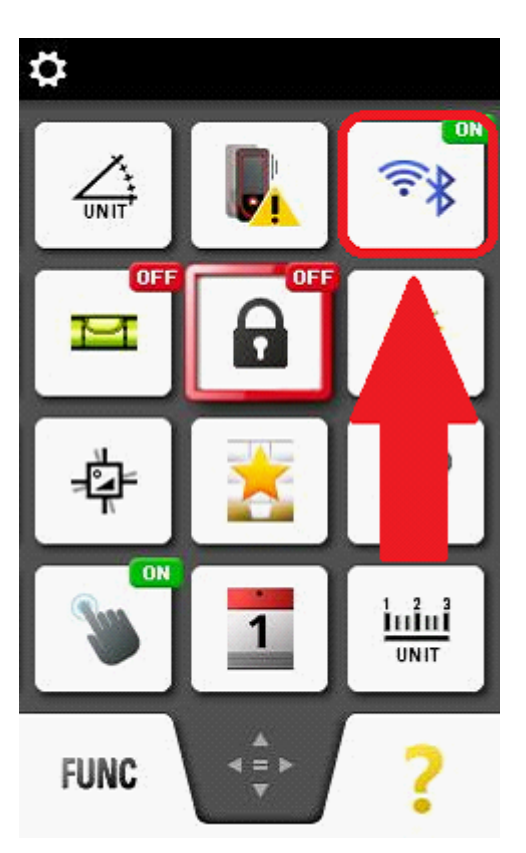

# Cochez la deuxième bulle (connexion par WLAN):

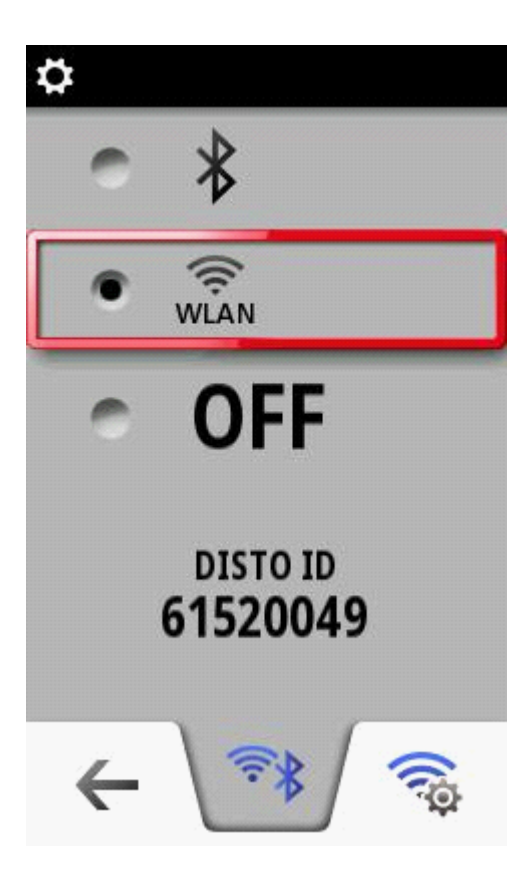

- # Appuyez en bas à droite sur la roue couplée au symbole Wifi
- # Cochez la deuxième bulle (connexion HotSpot)

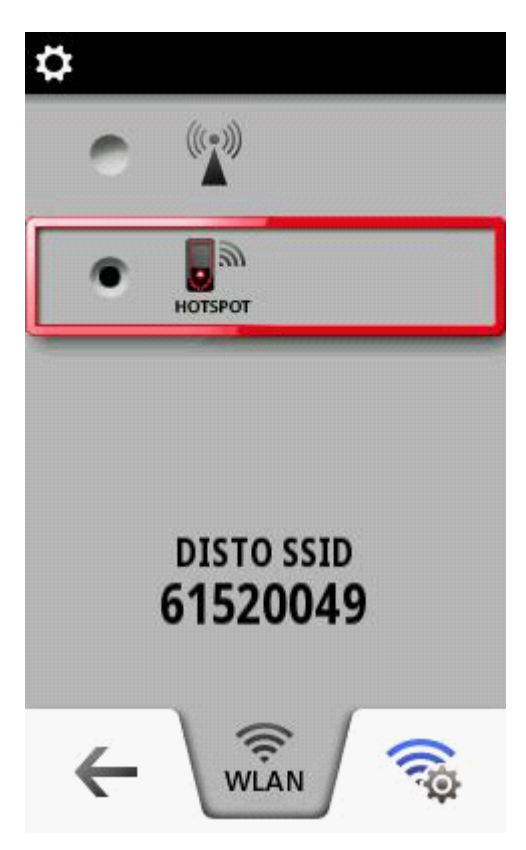

- # Appuyez en bas à droite sur la roue couplée au symbole Wifi
- # Cochez la première bulle (pas de mot de passe de connexion)
- # La touche c/off en bas à gauche du clavier télémètre du permet de sortir de ces fonctions.

#### <span id="page-32-0"></span>**Remarque importante : Si Viz'All est lancée en mode administrateur, il faut également lancer Leica Disto Transfer en mode administrateur.**

# Téléchargez et installez Leica Disto Transfer 6.2

Adresse : https://shop.leica-geosystems.com/fr/fr-FR/disto-transfer-software-pc

• Exécutez Leica Disto Transfer.

• Dans la première fenêtre, la distance et l'unité en mètre ainsi que la touche Entrée doivent être cochées.

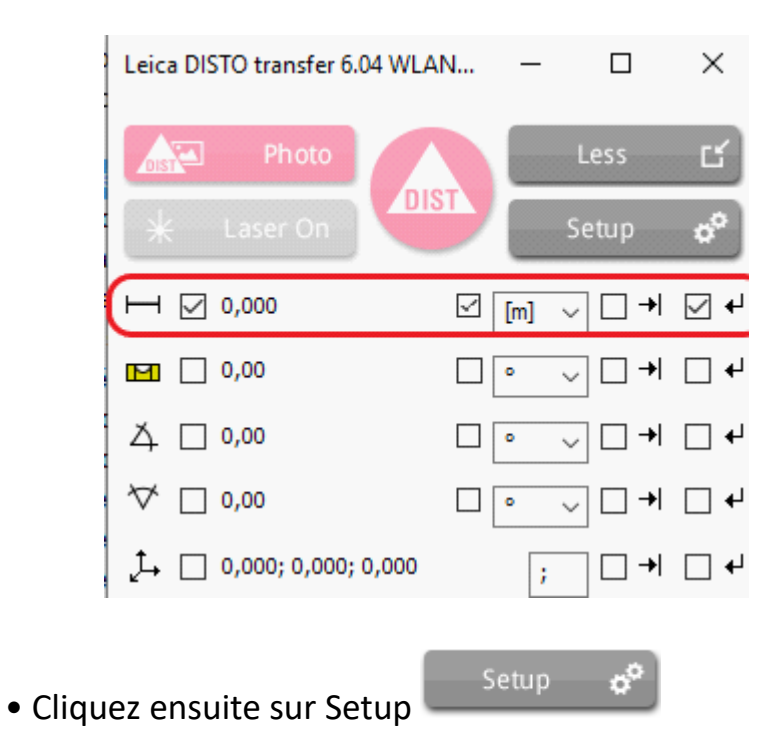

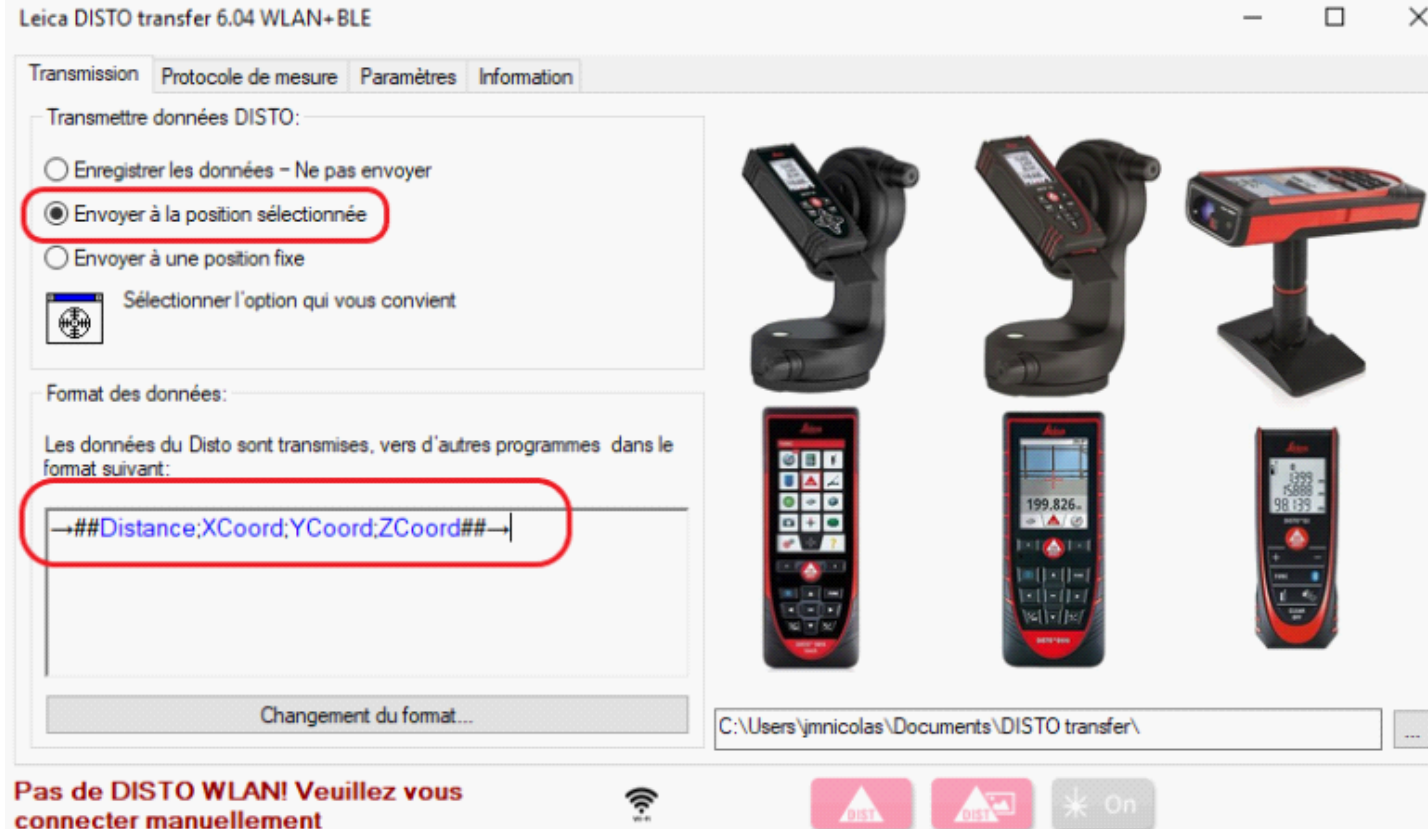

• Dans Format de données, copiez la ligne suivante:

## →**##Distance;XCoord;YCoord;ZCoord##**→

• Cliquez enfin sur l'onglet Paramètres et ne cochez que les options entourées en rouge:

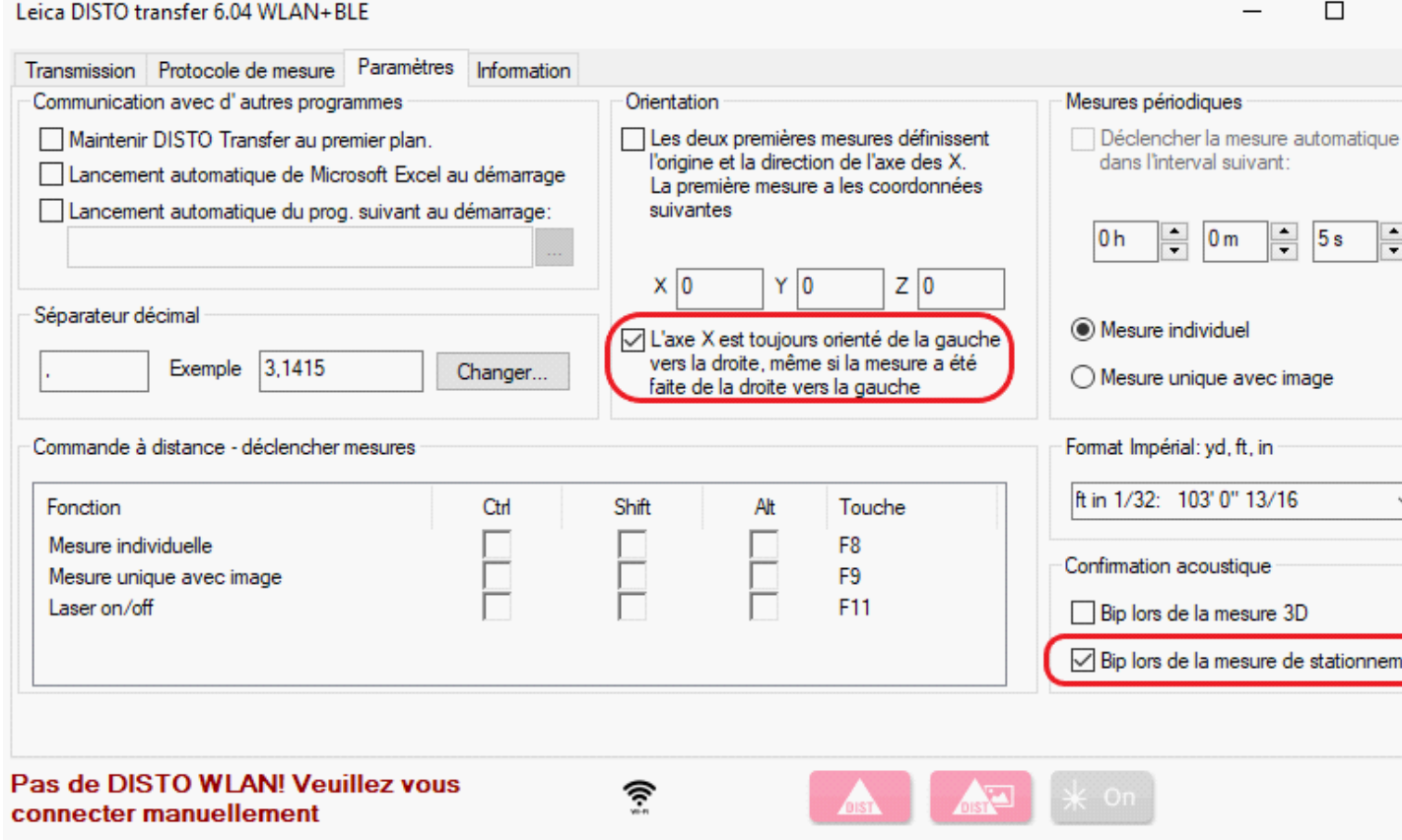

• Détection du télémètre: et calage horizontale:

Disto Transfer se connecte au télémètre en Wifi avec le S910 ou en Bluetooth® avec le X3 et X4. L'opération de **calage horizontale** doit alors être effectuée sur le télémètre.

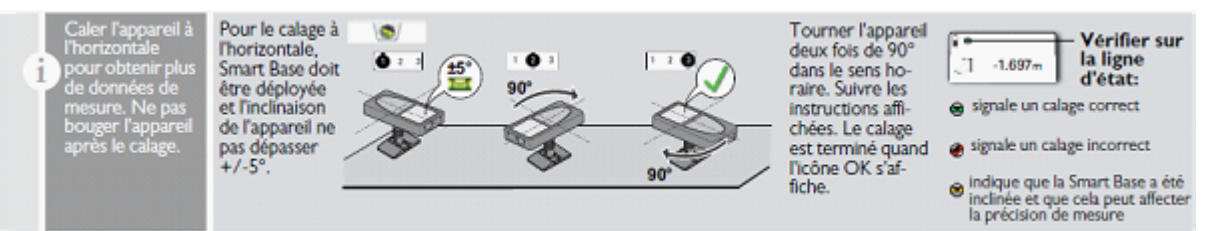

• Positionner le S910 de telle manière que l'inclinaison soit comprise dans une fourchette de -5° à +5°.

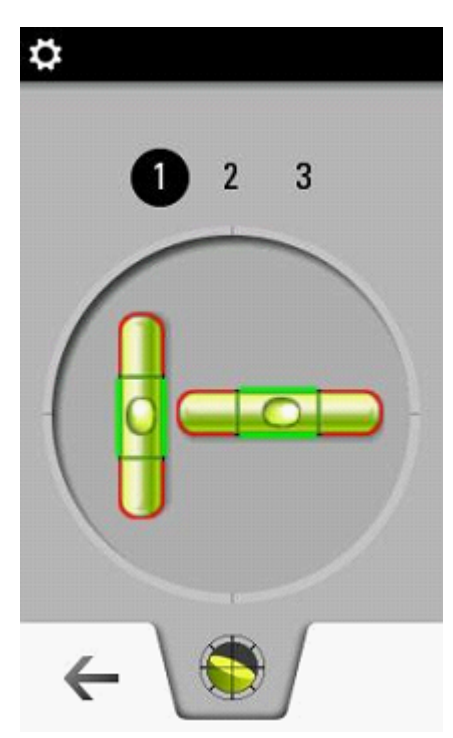

• Faire 2 rotations de 90° dans le sens horaire :

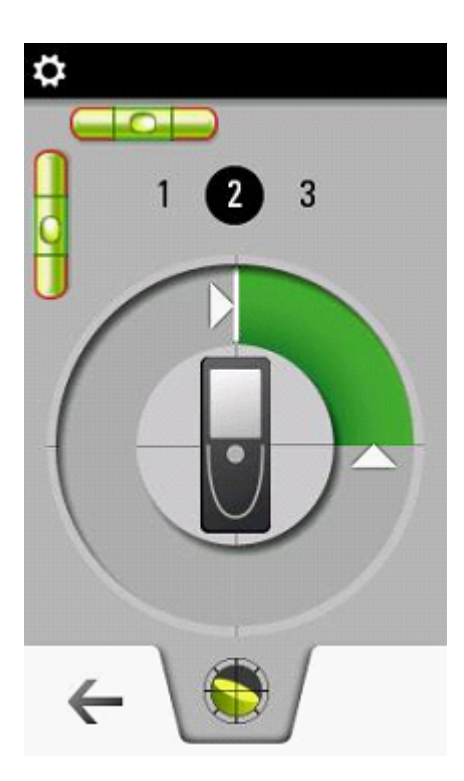

Disto Transfer indique une connexion correcte dans le bandeau ci-dessous:

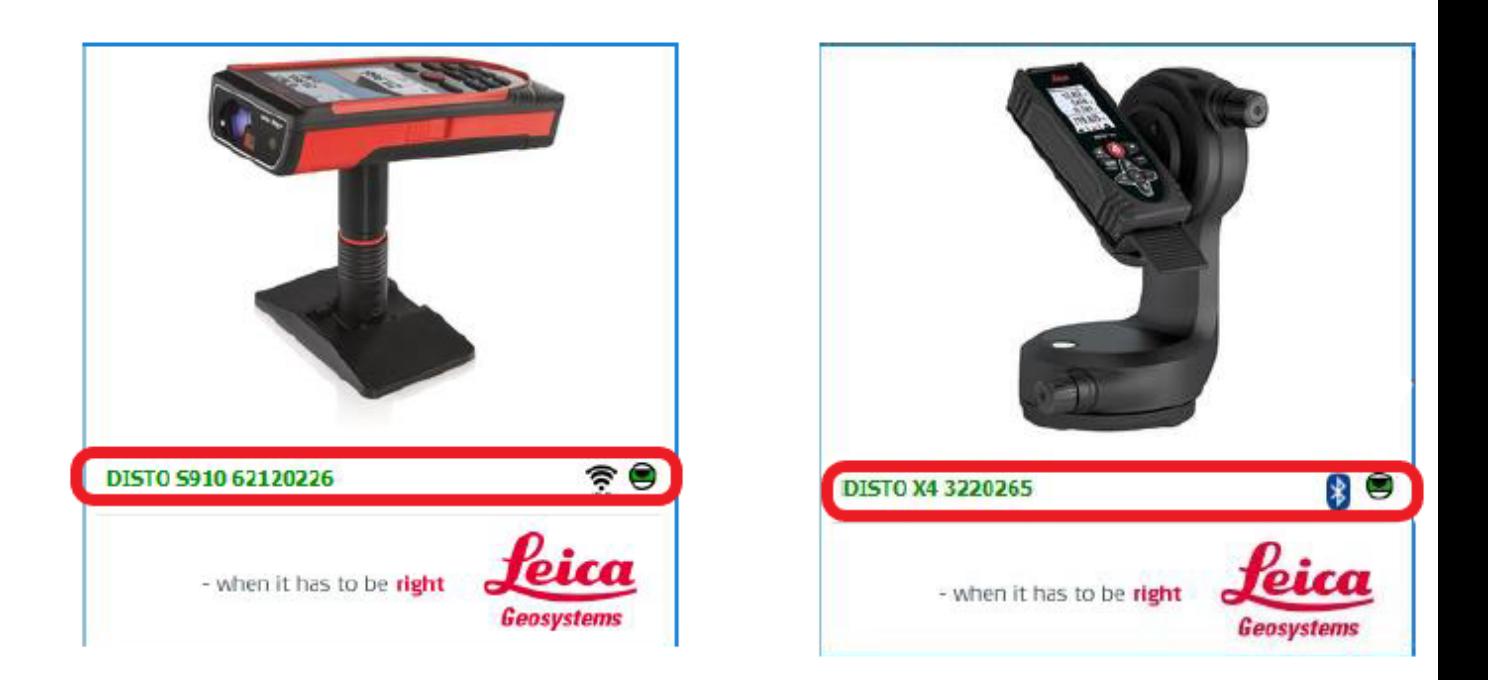

Le nom du télémètre apparait en vert ainsi que le niveau vert. Dans le cas contraire, Disto Transfer recherche un appareil:

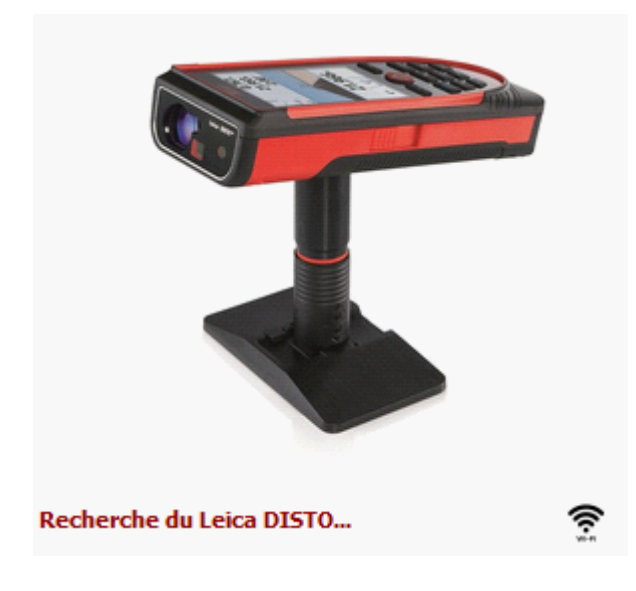

- <span id="page-37-0"></span># Lancez Viz'All et allez dans Accueil/Appareil et cliquez sur la flèche à droite de définir.
- # Cochez « *Points 3D / Télémètre smart* ».

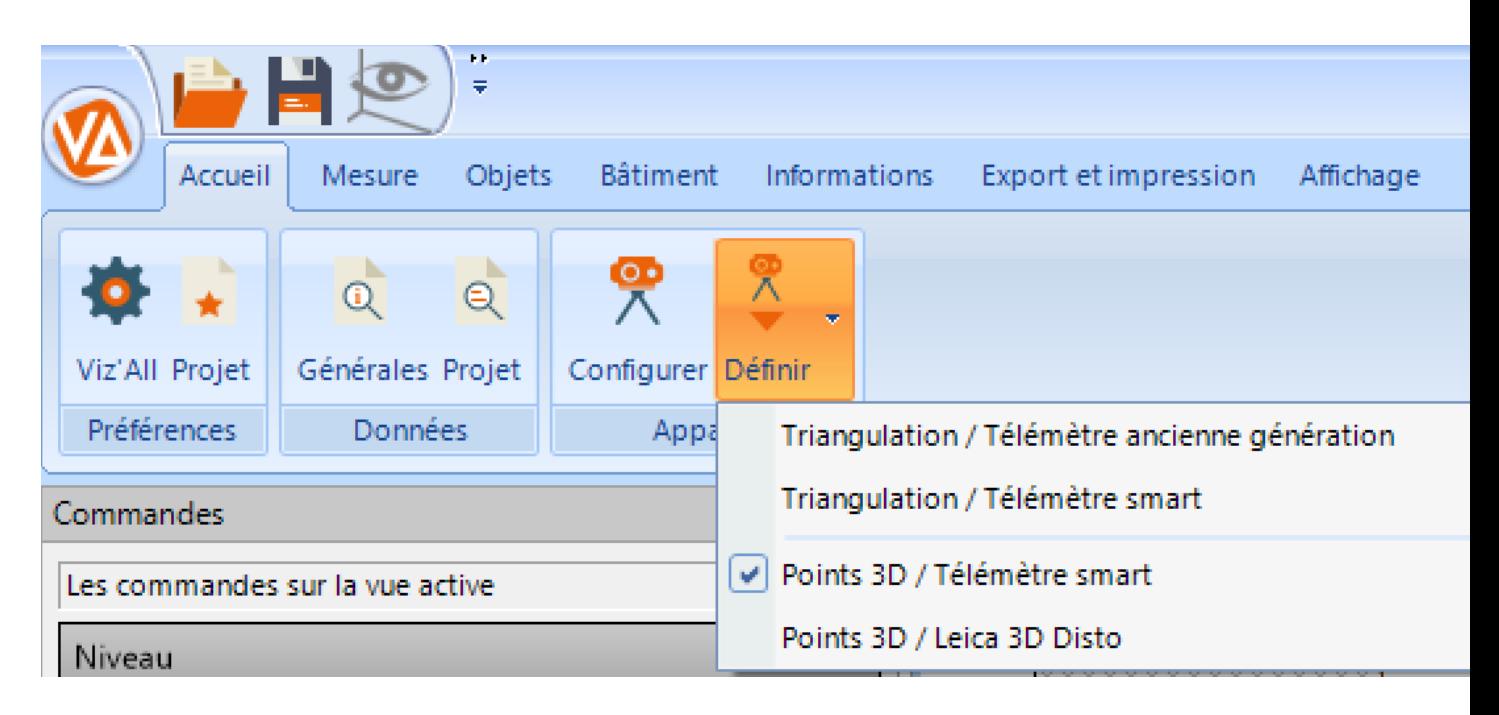

#### **Réception des valeurs relevées dans Viz'All avec le Leica S910**

<span id="page-38-0"></span>- Pour recevoir les valeurs relevées, il faut que Viz'All soit la fenêtre active.

- Pour envoyer une mesure relevée sur le laser-mètre, appuyez sur l'écran en bas à droite sur l'icône suivante :

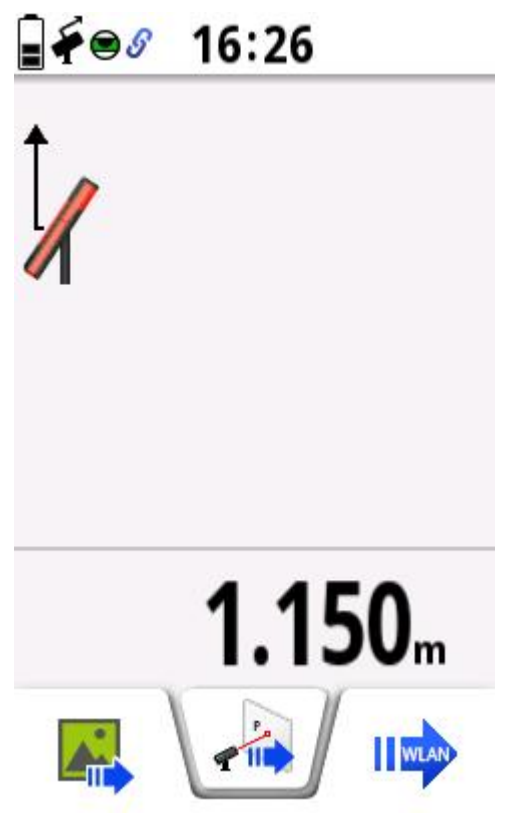

*La mesure est alors insérée dans Viz'All !*

#### **5. Méthode par levé de points 3d - Connexion d'un Leica 3D Disto**

<span id="page-39-0"></span>Le logiciel Viz'All est capable de communiquer avec la station "Leica 3D Disto", grâce au logiciel fourni par Leica préalablement installé sur la machine.

Ainsi, lorsque la communication est établie (sans fil ou liaisons USB) , l'utilisateur prend les mesures sans avoir besoin de faire un schéma de la pièce au préalable. Le croquis apparaît à l'écran au fur et à mesure des prises de mesures. Le relevé est facile, même dans les pièces encombrées.

- Lancez Viz'All et cliquez dans le ruban sur **Accueil > Appareil de mesure > Définir.**

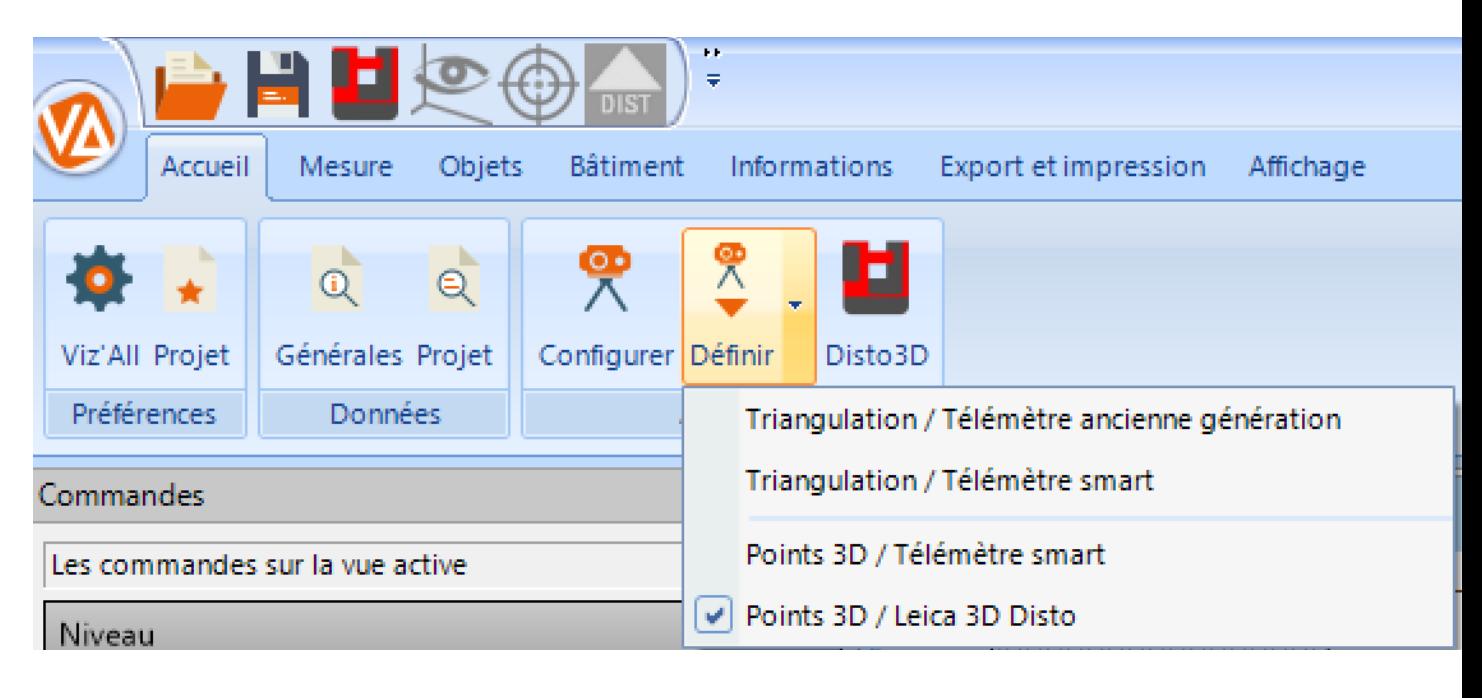

- Cliquez sur Définir / points 3d disto 3d

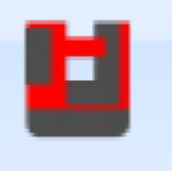

- L'icône du 3d disto apparait :
- Cliquez sur Definir/configurer

#### Leica 3D Disto

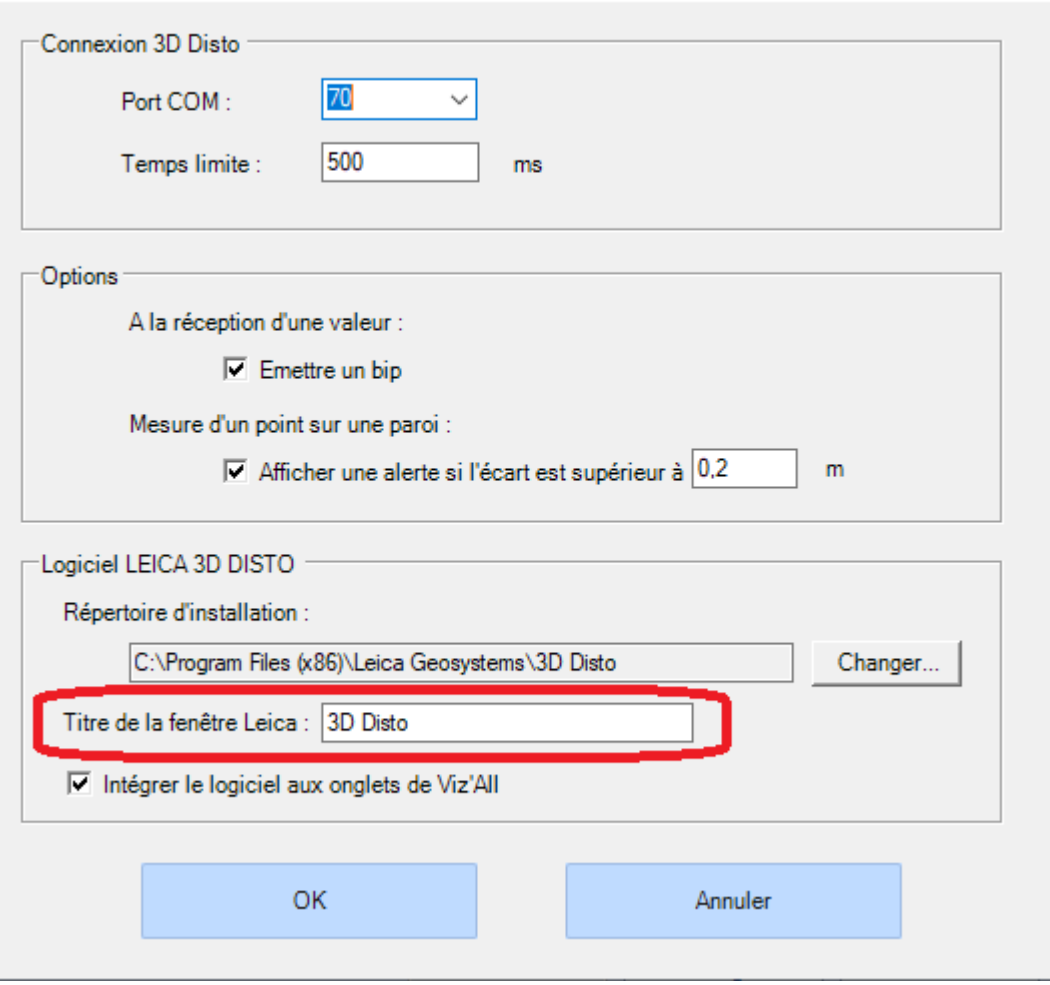

**-** Le 3d disto utilise un utilitaire nommé Leica3DD.Program.Starter.exe qui se trouve dans le dossier:

C:\Program Files (x86)\Leica Geosystems\3D Disto qui est indispensable à la liaison entre le 3d disto et Viz'All.

- Renseignez le nom de la fenêtre Leica (ici 3D Disto)

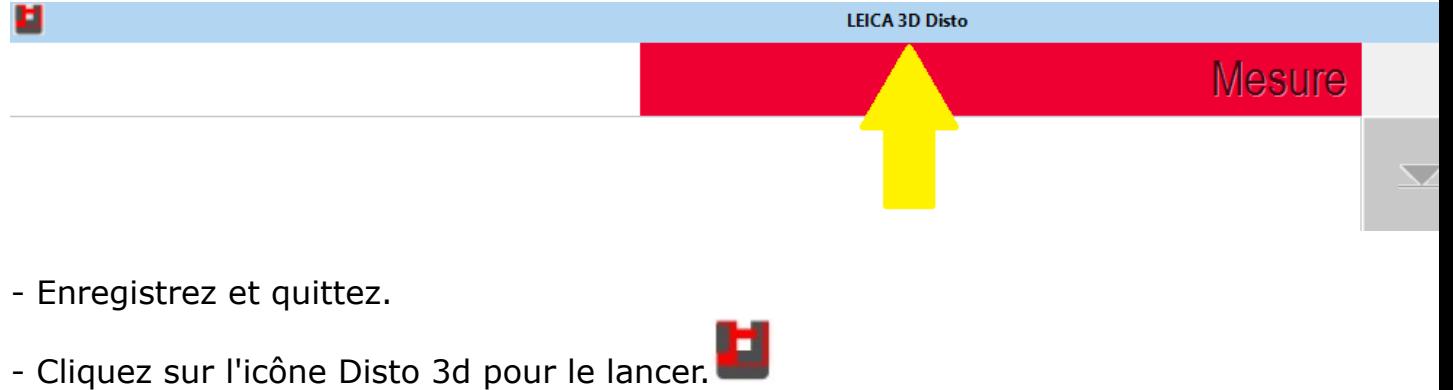

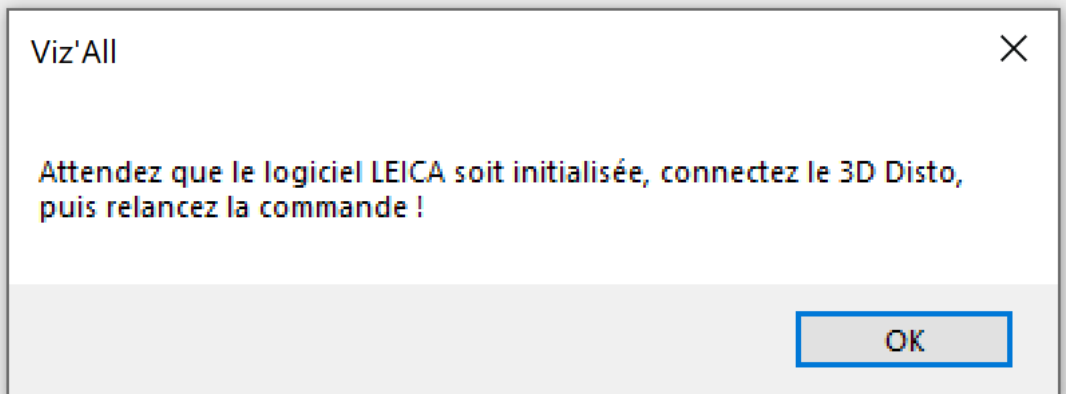

- Le logiciel Leica3DD.Program.Starter.exe se lance.
- La **première connexion** doit se faire via le **câble USB**.

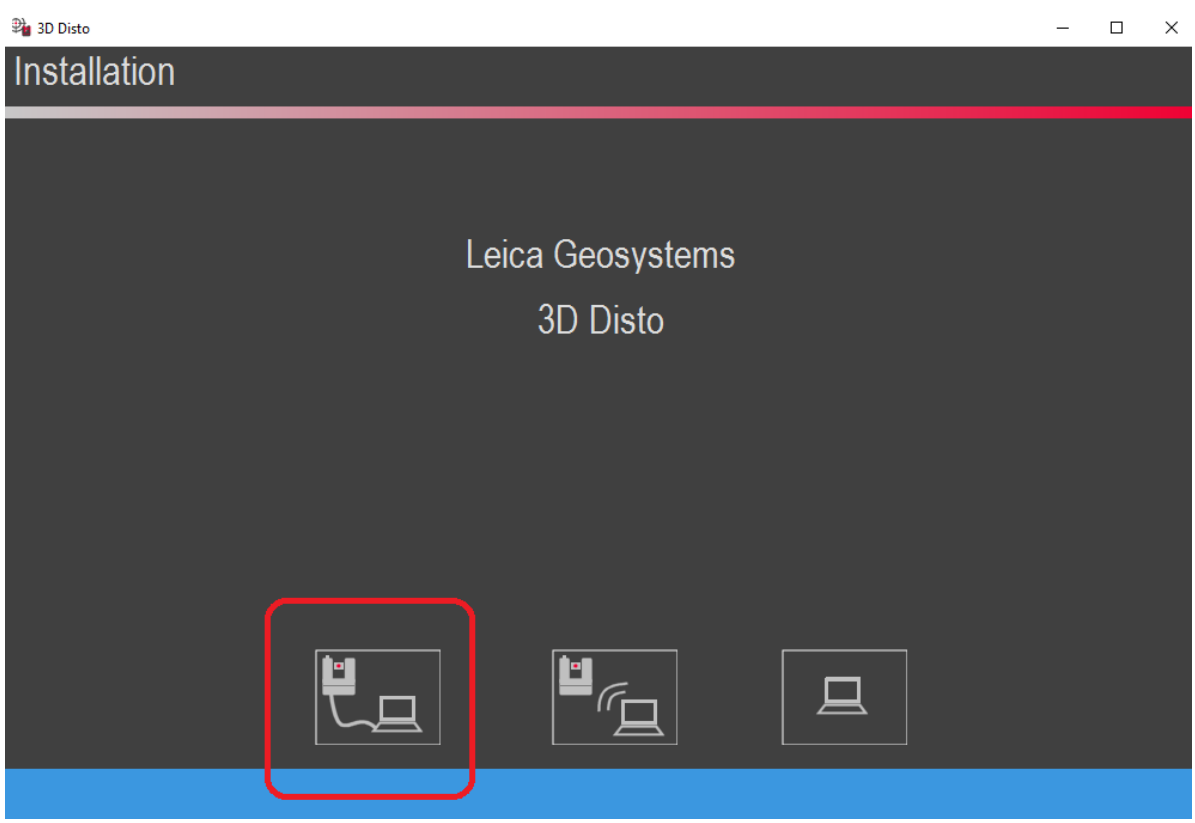

- La fenêtre suivante apparait et la connexion par câble est symbolisée par un pictogramme en bas à droite -> Le nom de la fenêtre doit être renseigné dans la configuration de Viz'All (Voir rubrique ci-dessus)

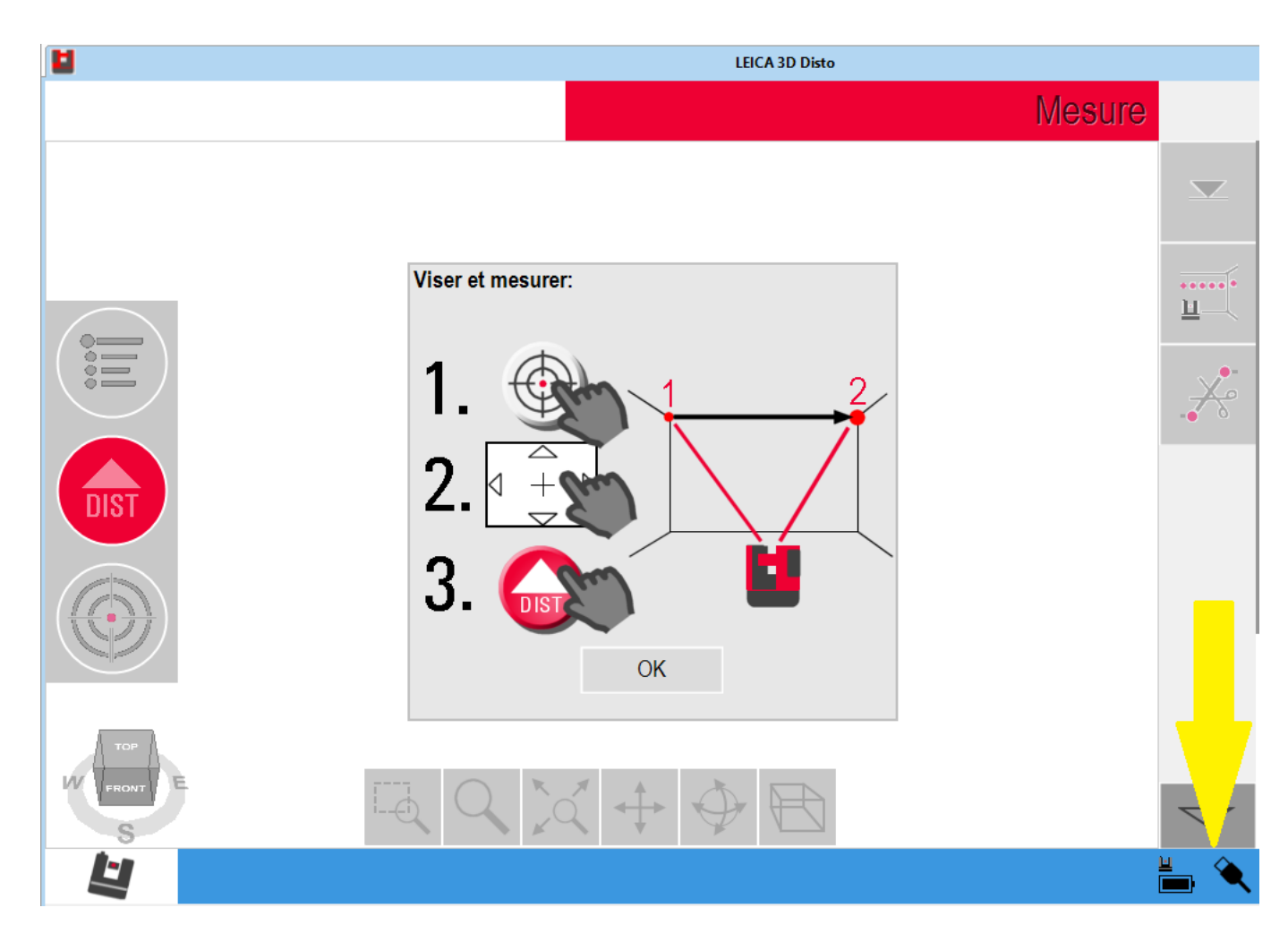

- Cliquez sur OK et réduisez cette fenêtre.
- Dans Viz'All, cliquez sur Disto 3D:

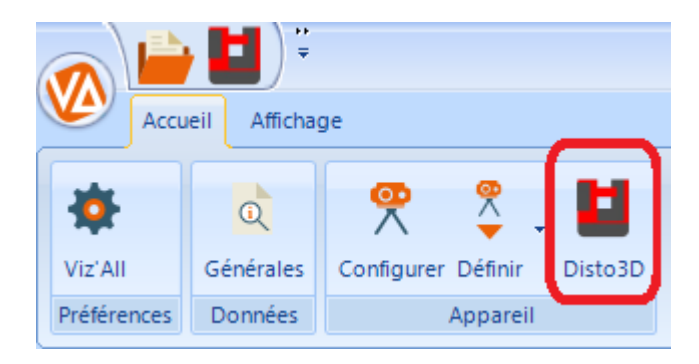

- L'icône passe en surbrillance orange et les fonctions du 3d disto s'activent:

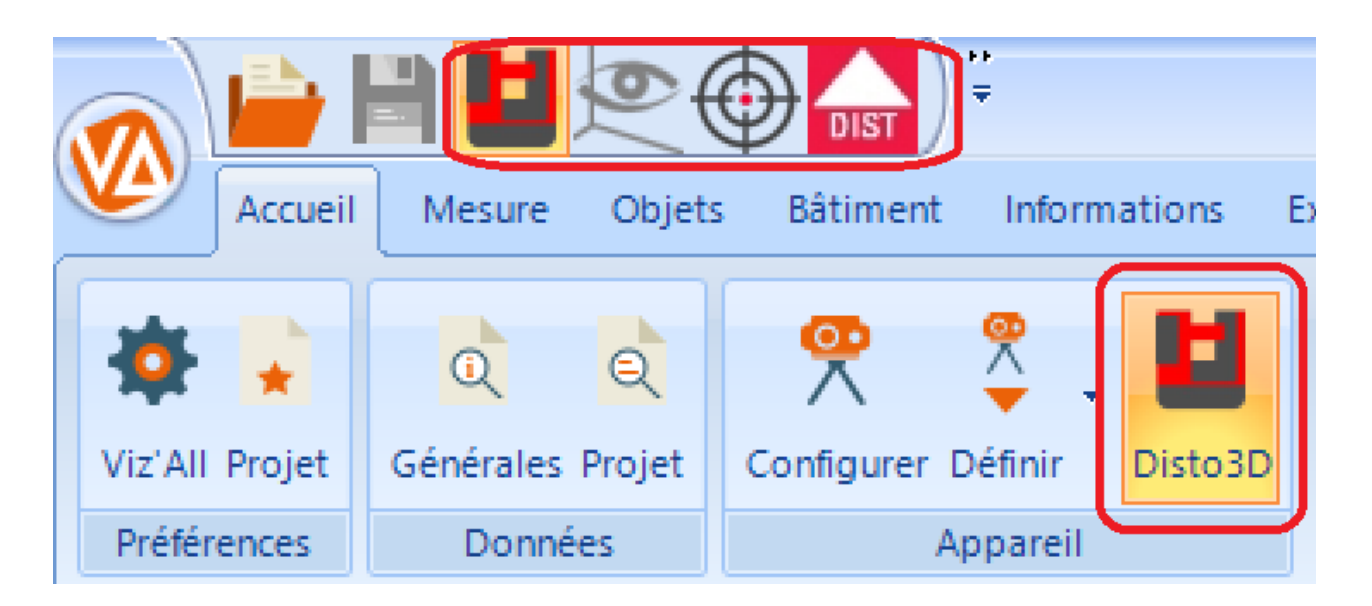

*Remarque 1* : suivant les options avancées dans le dialogue "Appareil de mesure", la fenêtre du logiciel de Leica peut être, soit intégré aux onglets des vues Viz'All, soit resté une application séparée.

*Remarque* 2 : si la connexion est effective, le texte GSI (Geosystems Serial Interface) doit apparaît dans le logiciel Leica, en haut à droite, à côté du symbole de la maison. *Remarque 3* : Pour se connecter en **Wifi**, cliquez sur :

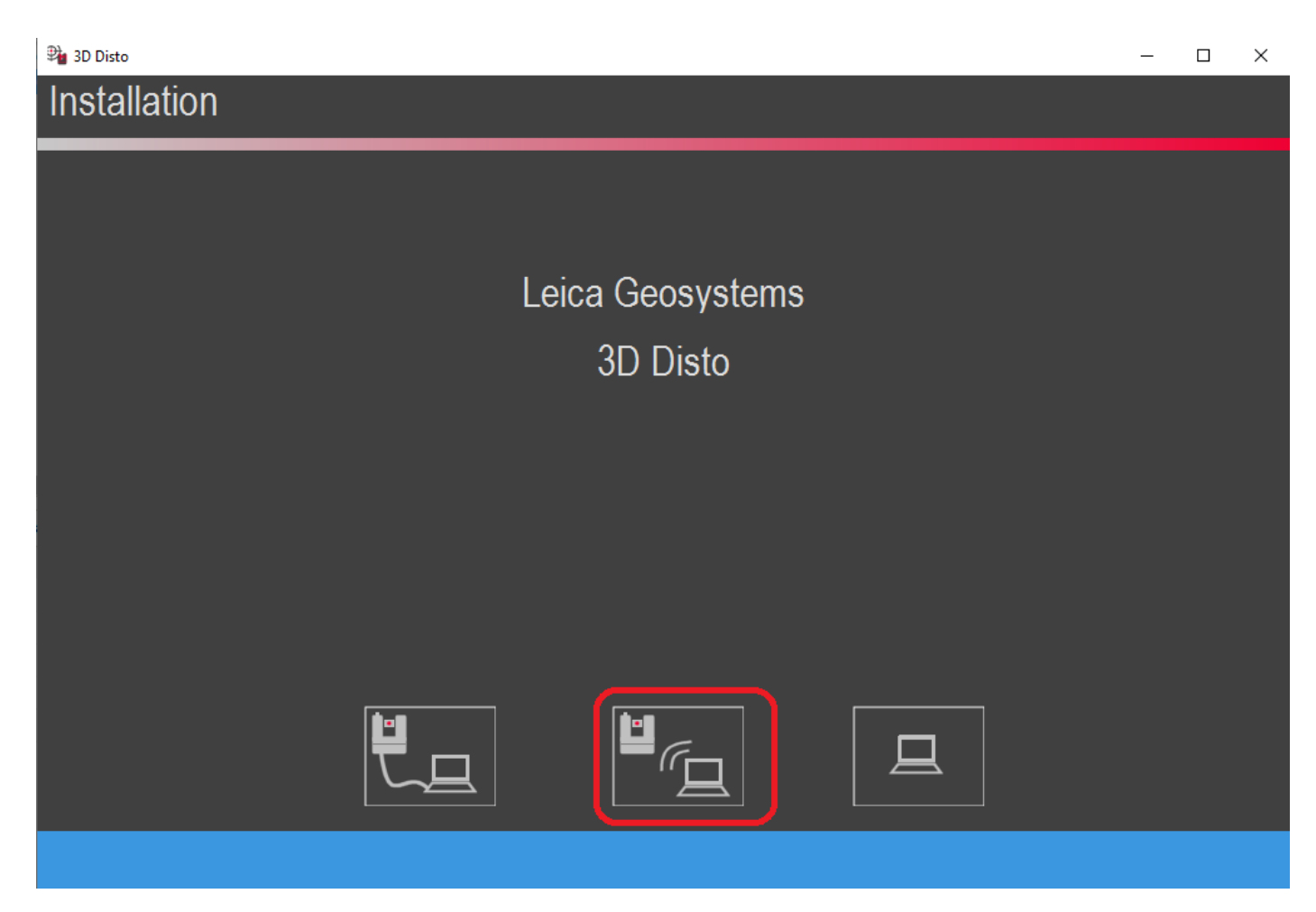

- La fenêtre suivante apparait et la connexion par Wifi est symbolisée par un pictogramme en bas à droite

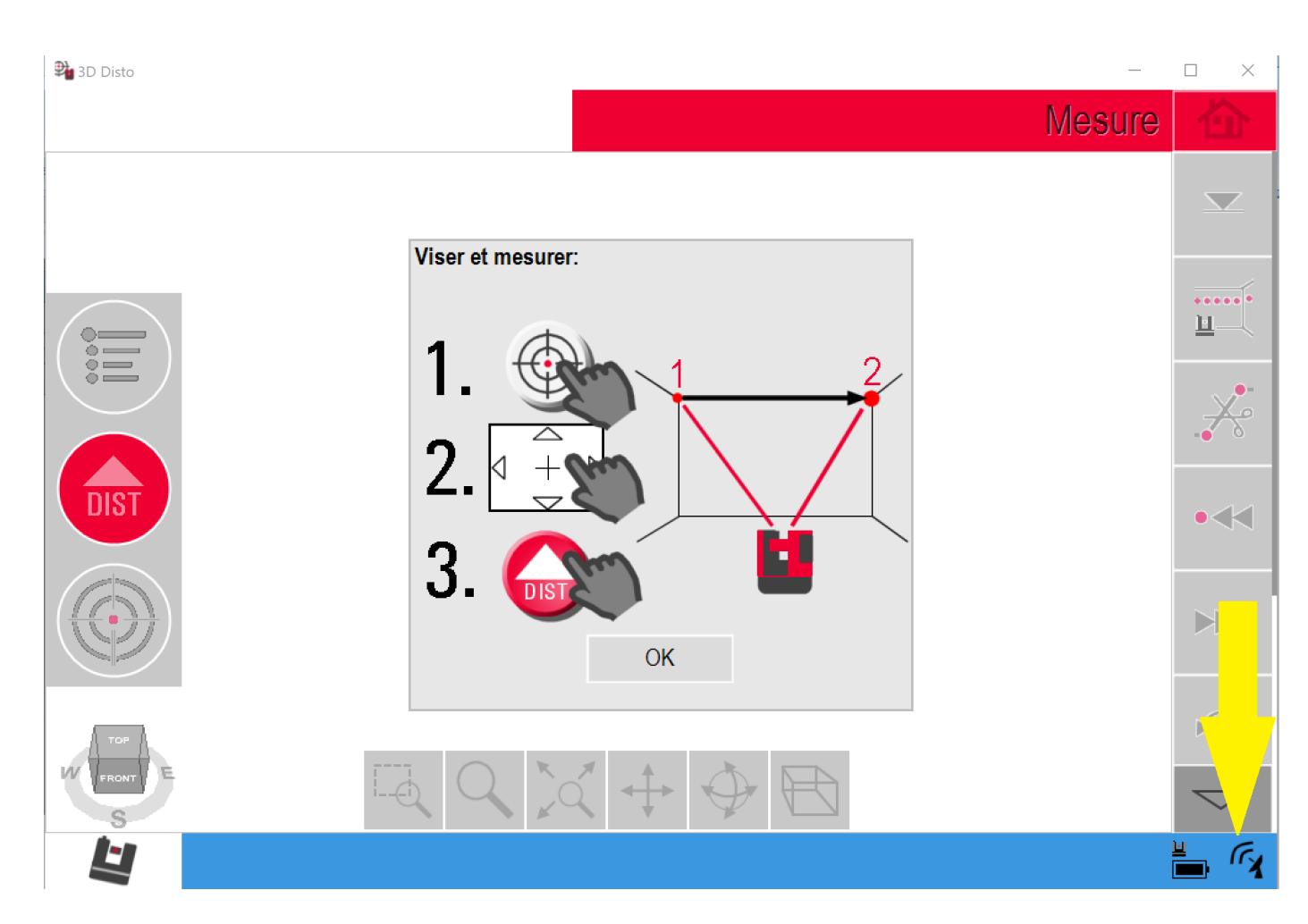

- Cliquez sur OK et réduisez cette fenêtre.